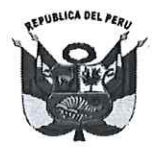

#### UNIVERSIDAD NACIONAL PEDRO RUIZ GALLO **RECTORADO**

RESOLUCIÓN Nº 159-2022-R

Lambayeque, 04 de marzo del 2022

#### VISTO:

El oficio Nº 0443-2022-VIRTUAL-VRACAD, presentado por el Vicerrector Académico, sobre la aprobación de manuales del Sistema Integrado de Biblioteca. (Expediente N° 930-2022-SG-UNPRG).

#### **CONSIDERANDO:**

Que, el artículo 18° de la Constitución Política del Perú señala que cada universidad es autónoma en su régimen normativo, de gobierno, académico, administrativo y económico; y que las universidades se rigen por sus propios estatutos en el marco de la Constitución y de las leyes.

Que, el artículo 8° de la Ley N° 30220, Ley Universitaria, y el artículo 9° del Estatuto de la Universidad señalan que el Estado reconoce la autonomía universitaria, la misma que es inherente a las universidades y se ejerce de conformidad con lo establecido en la Constitución, la ley universitaria y las demás normas aplicables.

Que, el numeral 65.1.1 del artículo 65° de la Ley N° 30220, Ley Universitaria, y el numeral 28.1.1 del artículo 28° del Estatuto de la Universidad, establecen que el Vicerrector tiene como atribución dirigir y ejecutar la política general de formación académica en la Universidad; y a atender las necesidades de capacitación permanente del personal docente.

Que, el inciso 3 del artículo 28° de la Ley N° 30220, Ley Universitaria, indica que las condiciones básicas que establezca la SUNEDU para el licenciamiento, están referidas al aspecto de la infraestructura y equipamiento adecuado al cumplimiento de sus funciones (bibliotecas, laboratorios, entre otros)

Que, el artículo 128°del Estatuto de la Universidad, señala que la Universidad cuenta con una Biblioteca Central, Bibliotecas en cada Facultad y en la Escuela de Posgrado. Las bibliotecas cuentan con un acervo bibliográfico físico y virtual, acorde con los diferentes programas de estudios. Las bibliotecas de la Universidad cuentan con un Sistema Integrado de Gestión de Bibliotecas.

Que, el inciso f) del artículo 86° del Reglamento de Organización y Funciones de la Universidad Nacional Pedro Ruíz Gallo, aprobado con Resolución Nº 020-2021-CU, establece que la Dirección de Servicios Académicos tiene como función dirigir el sistema de las Bibliotecas de la Universidad.

Que, el artículo 87° del del Reglamento de Organización y Funciones de la Universidad Nacional Pedro Ruíz Gallo, indica que la Unidad del Sistema de Bibliotecas, es la unidad orgánica de línea que depende de la Dirección de Servicios Académicos, responsable de la organización de la biblioteca central y supervisión de las bibliotecas físicas y virtuales de la Universidad, procurando la gestión de la información científica, tecnológica y humanística necesaria para la formación, docencia, investigación y promoción cultural, desarrollada en la universidad. Atienden con preferencia, la necesidad de libros, materiales de estudio y otros a los profesores y estudiantes mediante procedimientos y condiciones que faciliten su uso o adquisición.

Que, el artículo 88° del Reglamento de Organización y Funciones de la Universidad Nacional Pedro Ruíz Gallo, establece que las funciones de la Unidad del Sistema de Bibliotecas son: a) Proponer las políticas y normas para la organización y buen funcionamiento de las bibliotecas físicas y virtuales que conforman el Sistema de Bibliotecas; b) Administrar, coordinar y supervisar el Sistema Integrado de Gestión Bibliotecaria para su óptimo funcionamiento y visibilidad del acervo bibliográfico de todas las Bibliotecas de la Universidad; c) Difundir el uso adecuado de las fuentes de información para el aprendizaje, docencia e investigación disponibles en el Sistema de Bibliotecas; d) Promover, establecer, coordinar y supervisar la aplicación de normas técnicas y administrativas para el tratamiento y acceso a los recursos y servicios de información del Sistema de Bibliotecas para satisfacer las de demandas de información de la comunidad universitaria; e) Gestión de la información digital, atendiendo las necesidades de los usuarios y las posibilidades que ofrecen las nuevas tecnologías; f) Ofrecer diversas formas para buscar información dirigidos a la integración de recursos, para darle visibilidad a las colecciones; g) Coordinar y ejecutar la suscripción y acceso a las bases de datos de información científica; h) Evaluar las demandas de información para los procesos académicos de la Universidad; i) Incorporar documentos digitales a las colecciones de

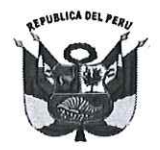

#### UNIVERSIDAD NACIONAL PEDRO RUIZ GALLO **RECTORADO**

#### RESOLUCIÓN Nº 159-2022-R

Lambayeque, 04 de marzo del 2022

las bibliotecas en acceso abierto, sin restricciones, a la producción científica y académica; j) Administrar el Repositorio Institucional en colaboración y coordinación con otros servicios de la universidad; k) Presentar el Informe anual de servicios de Biblioteca; y I) Las demás funciones que le asigne la Dirección de Servicios Académicos.

Que, con Oficio Nº 016-2022-VIRTUAL-USB-UNPRG, de fecha 01de marzo del 2022, la Jefa de la Unidad del Sistema de Bibliotecas, solicita se apruebe mediante resolución rectoral, los siguientes manuales: Manual de Catalogación, Servicios Bibliotecarios, Manual de la Intranet para uso del bibliotecario y Manual del OPAC para el Usuario Final.

Que, con oficio N° 0443-2022-VIRTUAL-VRACAD, el Vicerrector Académico, remite los manuales del Sistema Integrado de Biblioteca, a fin de que los mismos sean aprobados mediante resolución rectoral, dando así cumplimiento a las actividades del Plan de Emergencia.

Que, en uso de las atribuciones conferidas al Rector en el artículo 62.2 de la Ley Universitaria y el artículo 24.2 del Estatuto de la Universidad;

#### **SE RESUELVE:**

Artículo 1° .- Aprobar el Manual de Catalogación del Sistema Integrado de Biblioteca de la Universidad Nacional Pedro Ruiz Gallo, el mismo que forma parte de la presente resolución.

Artículo 2° .- Dar a conocer la presente resolución al Vicerrector Académico, Vicerrector de Investigación, Dirección General de Administración, Oficina de Planificación, Planeamiento y Presupuesto, Unidad de Recursos Humanos, Oficina General de Asesoría Jurídica, Órgano de Control Institucional, y demás instancias correspondientes.

REGÍSTRESE, COMUNÍQUESE Y ARCHÍVESE.

RSIDAD NA  $512.79R/A$   $G_{\mathcal{E}_A}$ 

Dr. FREDDY WIDMAR HERNÁNDEZ RENGIFO Secretario General (e)

Dr. ENRIQUE WILFREDO CARPENA VELASQUEZ Rector

 $/smre$ 

# **UNIVERSIDAD NACIONAL PEDRO RUIZ GALLO**

# **Sistema Integrado de Biblioteca**

# **Manual de Catalogación**

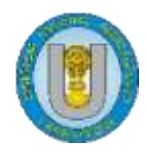

# **SIBI-UNPRG**

# **Tabla de contenido**

### 1. Catalogación

- 1.1. Ingreso al Sistema
- 1.2. Búsqueda en el catálogo si el libro ya se encuentra registrado
- 1.3. Nuevo registro
- 1.4. Nuevo ítem
- 2. Autoridades
	- 2.1. Combinar registros
	- 2.2. Borrar registros

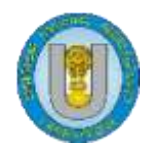

### 1. Catalogación

El módulo catalogación permite crear registros bibliográficos y realizar todas las actividades que involucran el procesamiento técnico de la colección, tales como descripción bibliográfica, catalogación y clasificación de cada uno de los recursos bibliográficos adquiridos por el Sistema de Bibliotecas.

Los registros bibliográficos deben contener toda la información necesaria relacionada con el material, esta información es almacenada y estructurada en Formato MARC21 y una vez llenado todos los campos se pueden adjuntar los ejemplares o ítems asociados a cada registro.

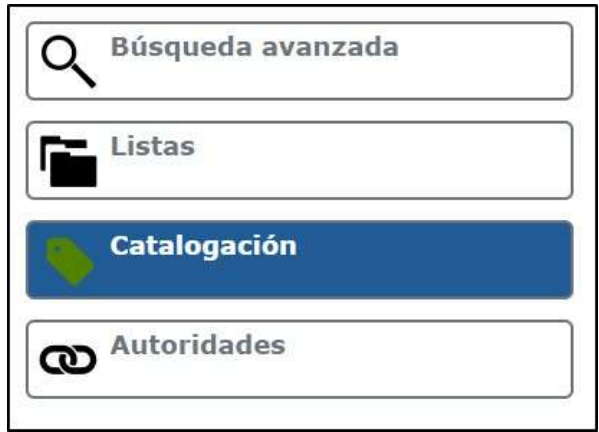

Antes de crear un registro nuevo, es necesario verificar si el material que se va a trabajar ha sido ingresado previamente, para ello buscarlo en SIBI-UNPRG por el título, autor o año de edición, de encontrar el material bastará con solo agregar el ejemplar en la biblioteca que le corresponde. Si la obra o material no ha sido ingresado previamente, se procederá a crear un registro nuevo.

#### **1.1 Ingreso al Sistema – Koha.**

Se ingresa a la siguiente dirección http://sibi.unprg.edu.pe:8080

Para ello se tendrá que haber creado un usuario (nombre- apellido), correo electrónico institucional, una contraseña (# de DNI) luego ubicar dirigir el cursor y seleccionar la biblioteca a ingresar.

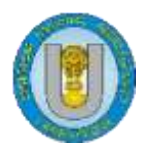

Ingresar al Sistema:

http://sibi.unprg.edu.pe:8080

Con el Usuario y Clave

**Nombre del Usuario: nombre. apellido N Correo institucional.**  *Contraseña: número de DNI.*<br> **marco de DNI.** 

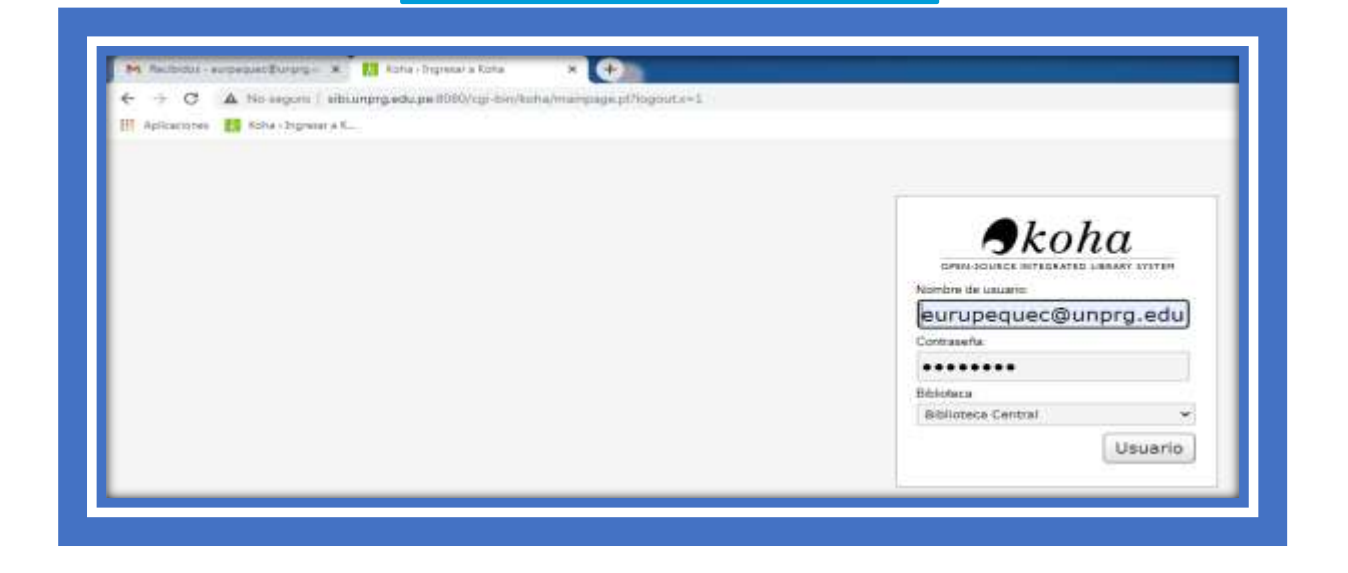

**1.2**. **Búsqueda en el catálogo si el libro ya se encuentra registrado r**

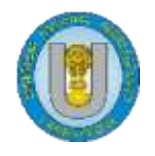

Para ello necesitamos estar ya en el sistema nos ubicamos en el buscador e ingresamos el libro bajo las siguientes indicaciones u formas, se recomienda aplicar las tres para mayor seguridad:

**1º** Ingresamos el título del libro.

**2º** ingresamos el nombre del autor.

**3º** se recomienda ingresar o buscar también por código ISBN.

Si los datos coinciden hacemos un clic en el título del libro, verificamos si coincide el autor, el editor, ISBN. Si el libro no se encuentra registrado pasamos al siguiente paso que es el de registro de nuevo libro.

Como se muestra en las siguientes imágenes:

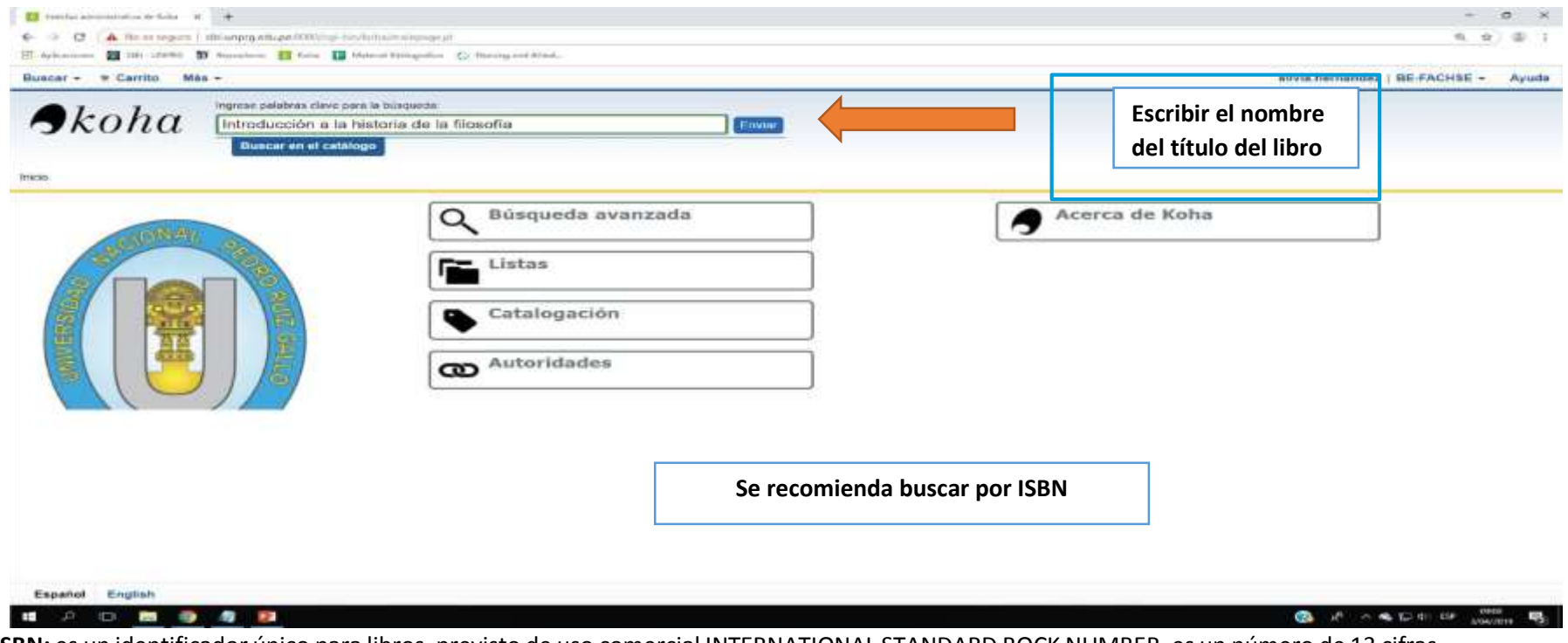

**ISBN:** es un identificador único para libros, previsto de uso comercial INTERNATIONAL STANDARD BOCK NUMBER, es un número de 13 cifras que identifica de una manera única a cada libro o producto editorial publicado en el mundo con características semejantes. **Propósito**: es identificar un título o la edición de un título de un editor especifico.

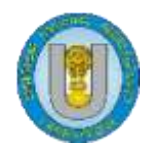

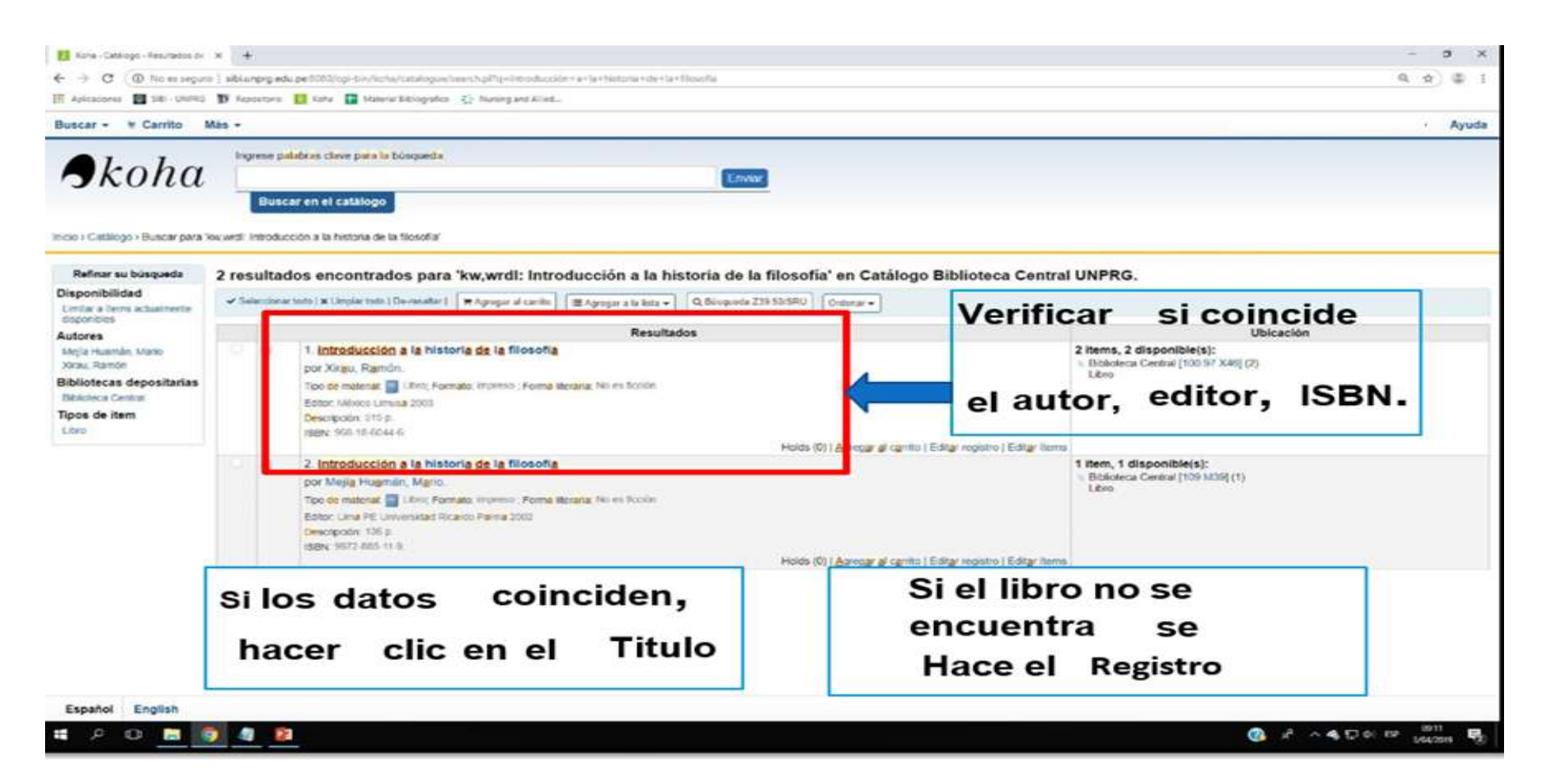

Si el libro se encuentra y se requiere de agregar ejemplares se realiza lo siguiente:

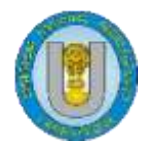

Buscar - In Carrito Mas -Ingrese palabras clave para la búsqueda  $\bigtriangleup$ koha Enviar Buscar en el catálogo Inicio > Catálogo > Detalles para introducción a la historia de la filosofía  $\pm$  Guardar  $\star$ & Imprimir  $J$ Editat + Agregar a + Nuevo + Volver a los resultados **Clic en el botón**  « Previo Siguiente » introducción a Editar registro Por: Xirau, Ram **"editar" para desplegar**  Editer dems Tipo de material: **luego clic en "Editar"** Adjuntar item Normal Editor: México Limut Descripción: 515 p. Editar como nuevo (duplicar) **ítems"MARC** ISBN 966-18-6044-Reemplazar registro vía Z39.50/SRU Casificación CDD **ISBD** Eliminar registro Vista previa MARC: Eliminar todos los items Existencias Items Historial de préstamos T Activate filters

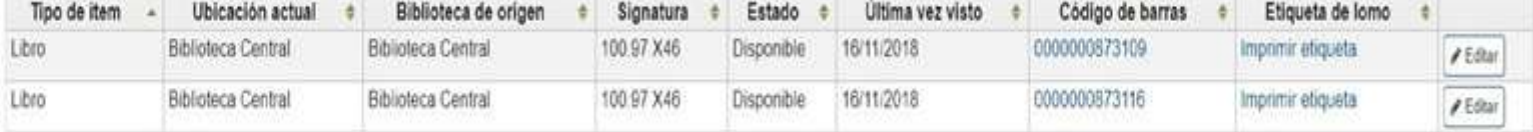

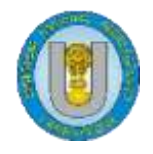

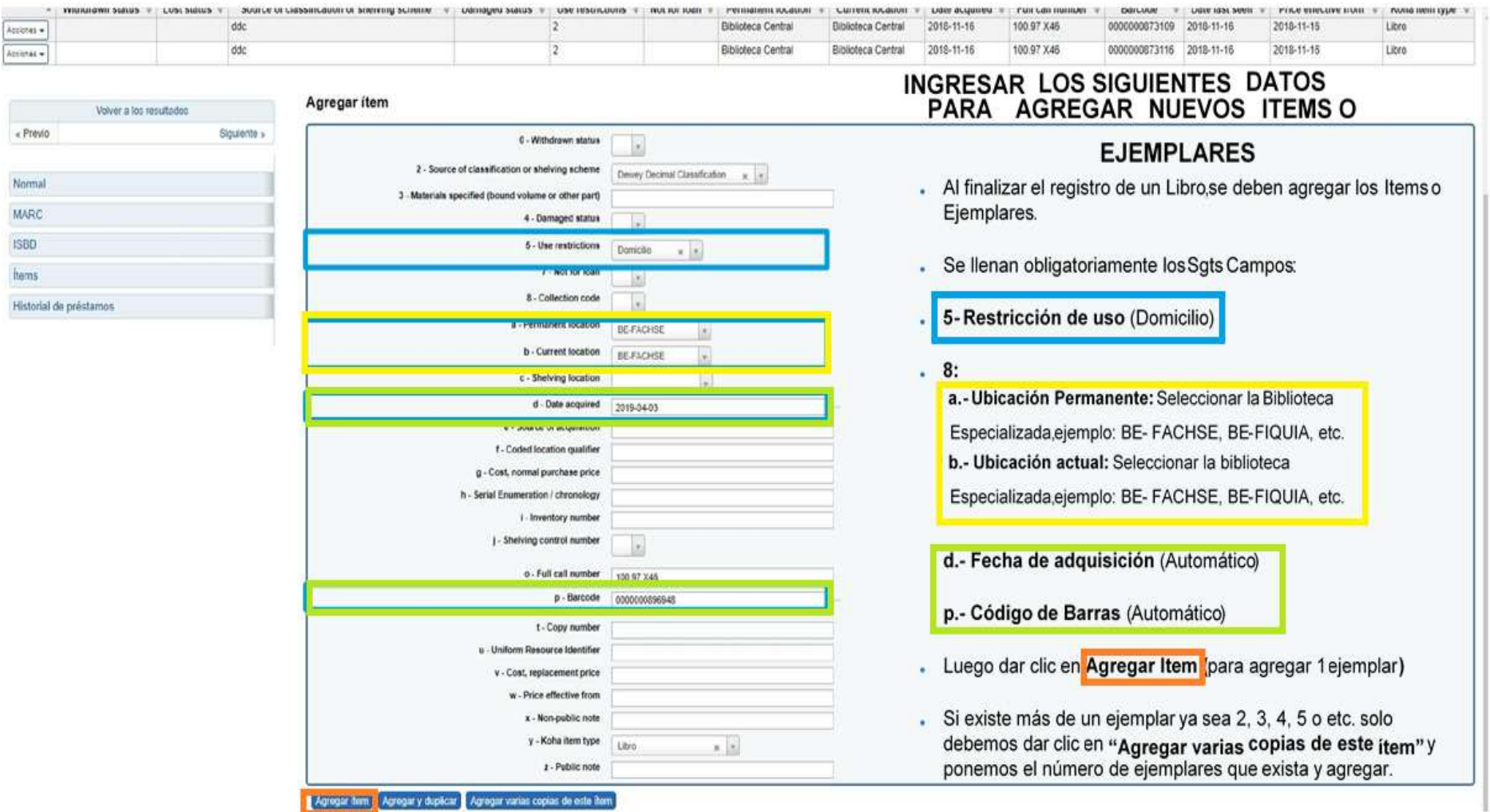

#### **1.3 Nuevo Registro**

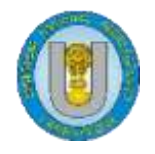

Para crear un nuevo registro hacer clic en la opción nuevo registro y elegir el formato en que se trabajará el material, SIBI-UNPRG tiene configurado varias hojas de trabajo, sin embargo, para los fines de este manual usaremos la **Hoja de trabajo predeterminada**, debido a que ésta es la que contiene todos los campos necesarios para realizar la descripción bibliográfica completa de libros.

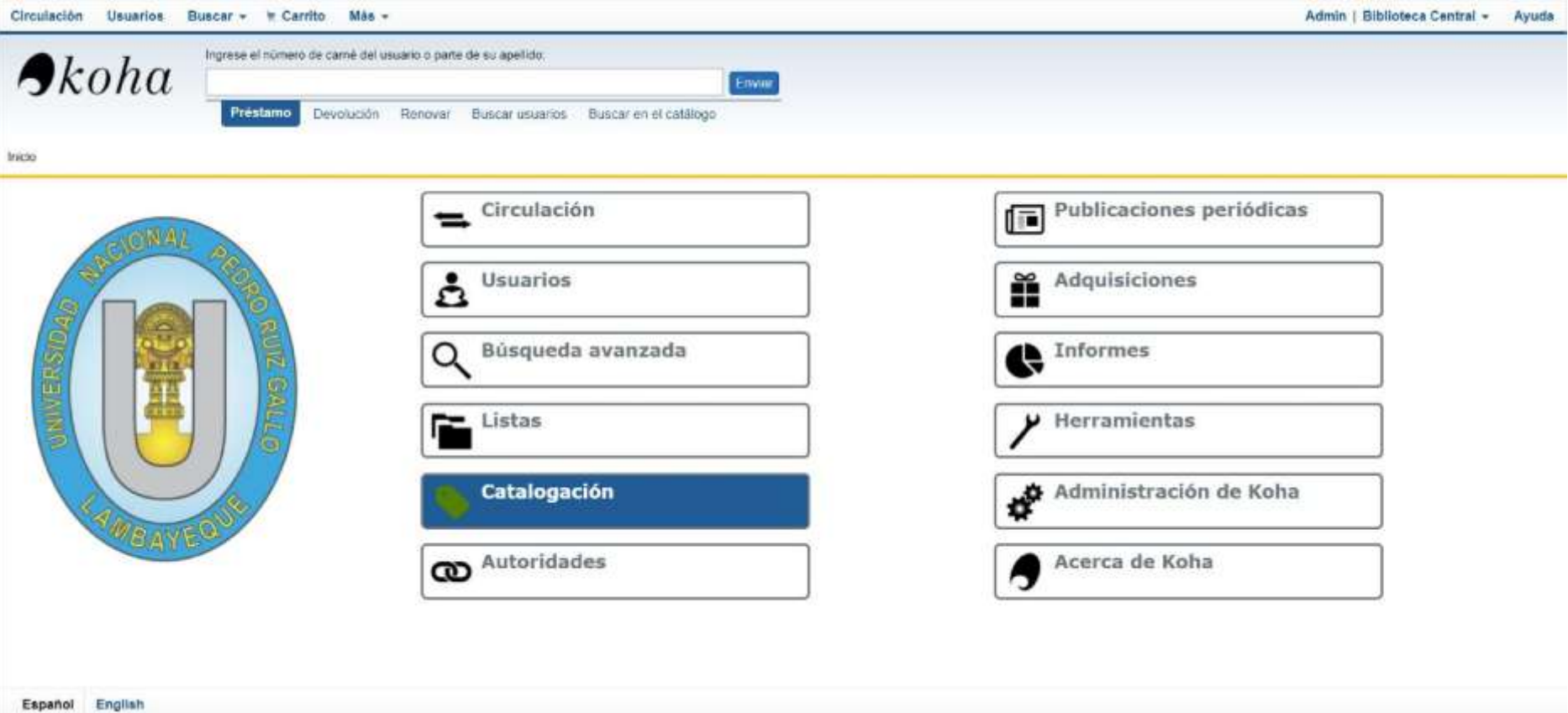

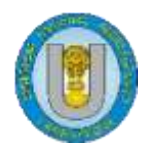

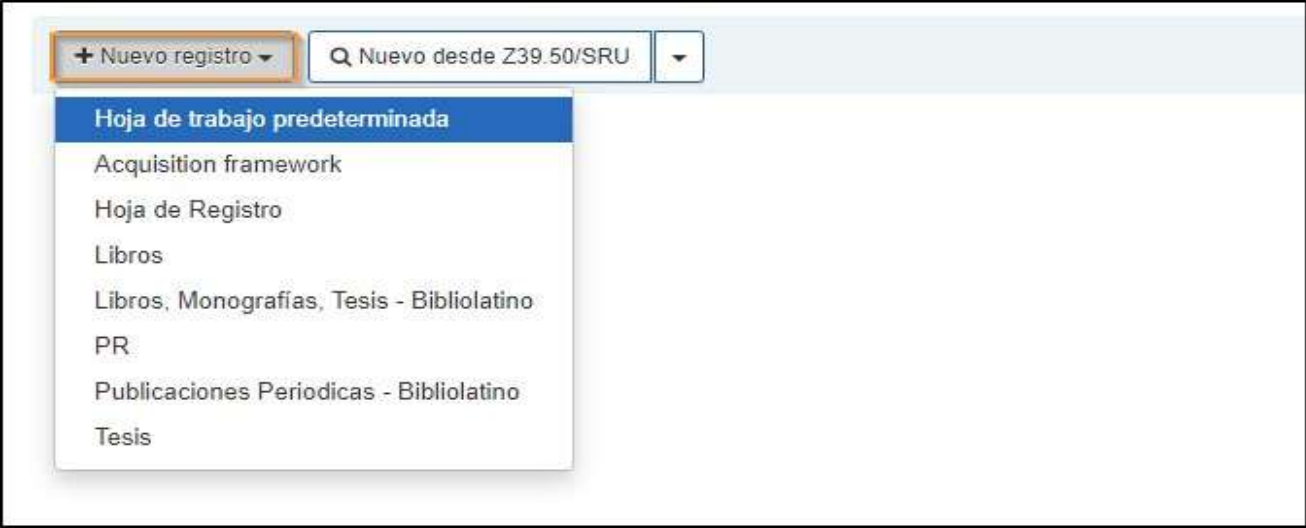

Una vez elegida la hoja de trabajo se desplegarán todos los campos en formato Marc 21 los campos están agrupados en pestañas desde el 1 hasta el 9.

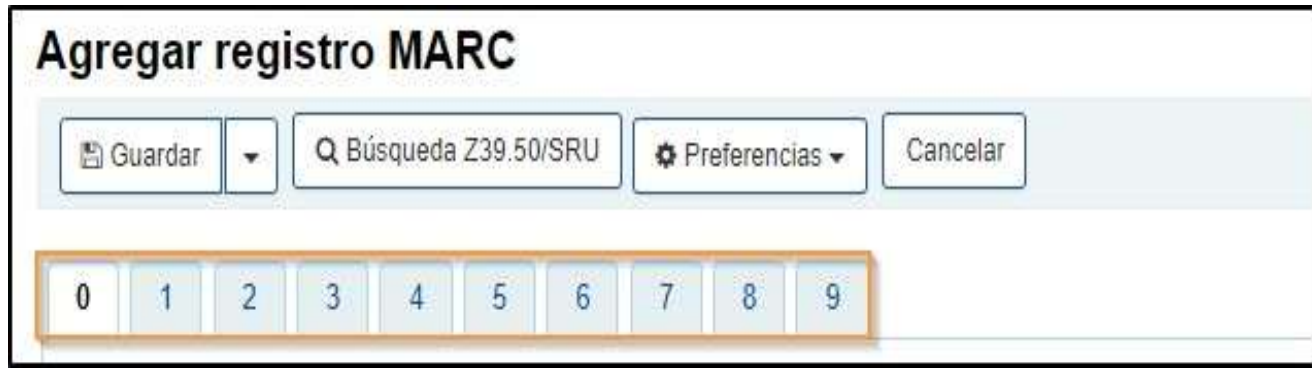

Se puede elegir las opciones para no visualizar los números de campo MARC y Mostrar etiquetas para evitar que se muestre toda la información de cada campo.

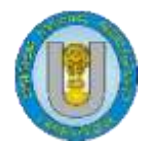

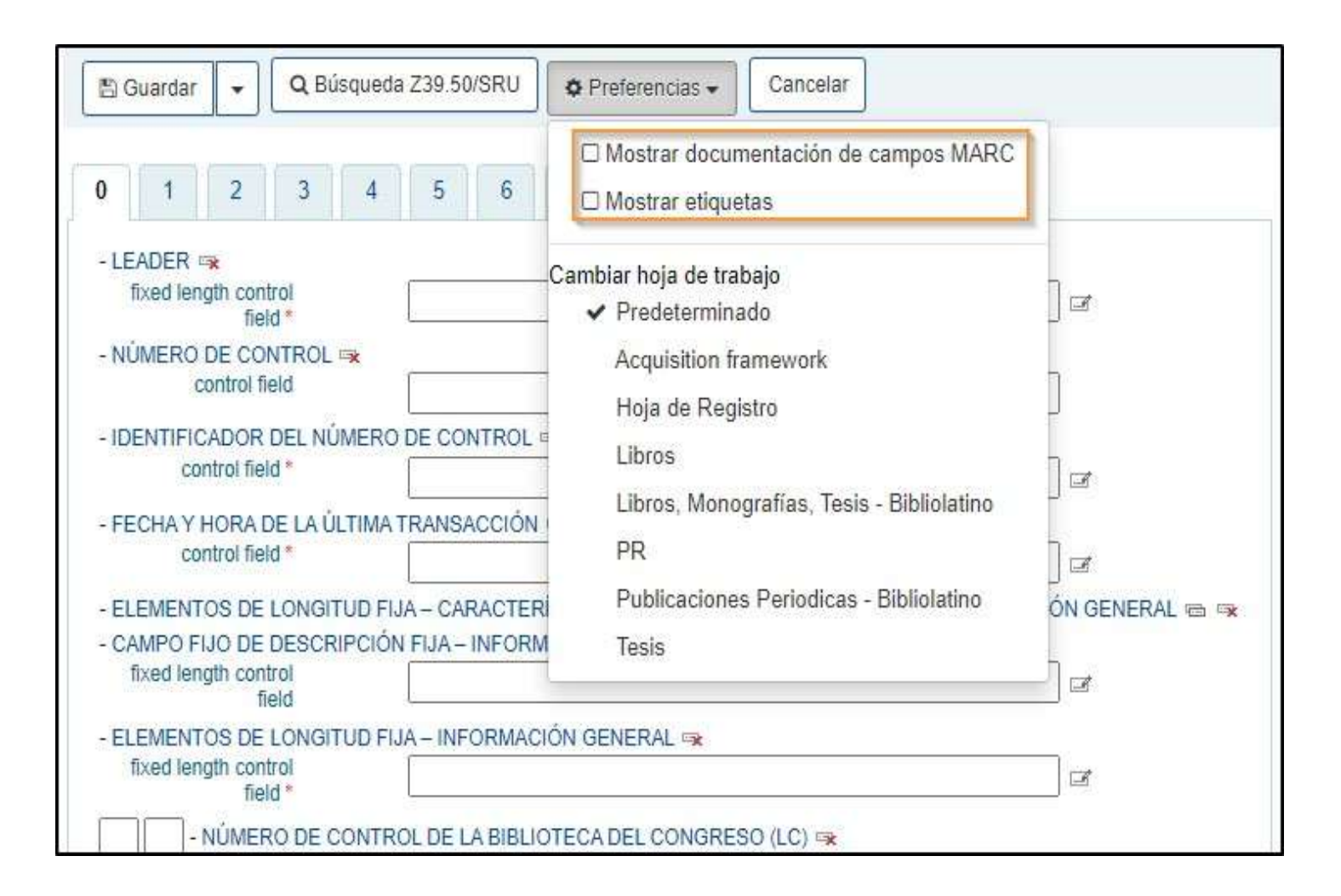

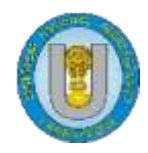

## **1.1.1. Campos OXX**

El sistema genera de manera automática los campos 000, 003, 005, 007, se deben ingresar manualmente los campos 008, 020, 040 y 082

# a. Campo 008

Este campo contiene un conjunto de caracteres que deben ser editados de acuerdo a la información de cada material, para el ingreso de libros los caracteres que deben ingresarse son:

06 Tipo de fecha: s

- 07-10 Fecha 1: Colocar la fecha de publicación
- 15-17 Código alfabético del lugar publicación
- 23 Forma del ítem: r
- 36-37 Código del idioma del material
- 39 Fuente de catalogación: d

# b. Campo 020

Se debe ingresar el número del ISBN del libro, copiar los dígitos sin incluir los guiones. Si el material incluye varios ISBNs, el campo se puede repetir.

# c. Campo 040

En este campo se ingresan los datos de la agencia catalogadora, en el caso de hacer un registro original este campo se debe llenar manualmente.

- a. Agencia catalogadora: OSt
- b. Lenguaje de catalogación: spa
- c. Agencia de transcripción: OSt

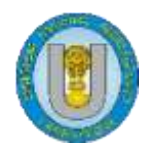

# d. Campo 082

En este campo se ingresa el código de clasificación usado por la institución, en este caso es de Sistema de clasificación Dewey.

- a. Número de clasificación: Dewey
- b. Notación interna: usar la Tabla Málaga
- c. Número de edición: año de publicación

Es necesario ordenar los subcampos para que el catálogo pueda visualizarse en el orden elegido, para ello deben usar las flechas ubicadas al costado de los subcampos.

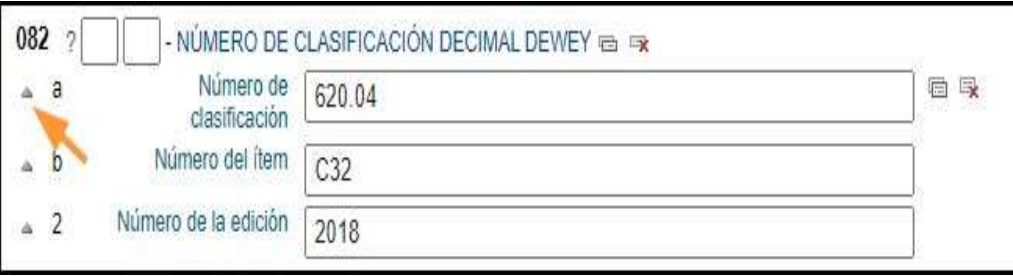

Adicionalmente, si el registro tiene ejemplares de diferentes bibliotecas y los códigos de clasificación son distintos, el campo se puede duplicar, para hacerlo haga clic en el ícono ubicado a la derecha del campo.

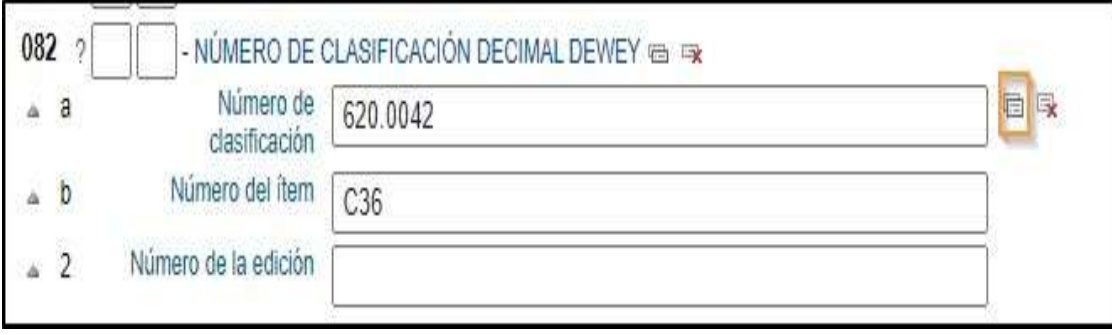

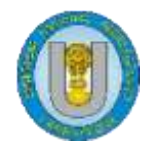

Del modo contrario si quiere eliminar el campo debe hacer clic en el ícono que tiene una x.

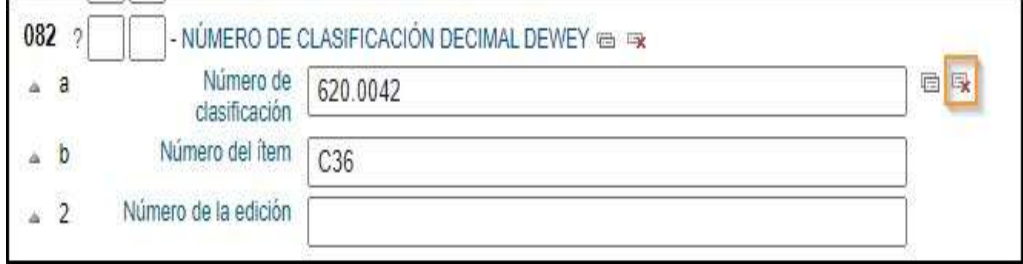

#### **1.1.2. Campos 1XX**

En esta sección se ingresan las entradas principales o los autores del material que se está trabajando, el catalogador podrá elegir entre los campos 100, 110, 111 y 130.

Se elige uno de estos campos dependiendo del tipo de autor que se está trabajando, sea un autor personal, corporativo, congreso o título de material. Los campos 1XX no son repetibles, por lo tanto solo se puede elegir uno de ellos.

Si el autor es nuevo deberá crearse un registro del autor en el módulo de autoridades y si ya fue registrado previamente solo se tomarán sus datos. En ningún caso se debe digitar el autor en el módulo de catalogación.

Para los efectos del manual se usará como ejemplo el campo 100, el catalogador debe proceder de la misma forma de ser el caso para los otros tipos de autores. Se debe elegir la función **Editor de etiquetas** para buscar al autor o crear un registro del mismo.

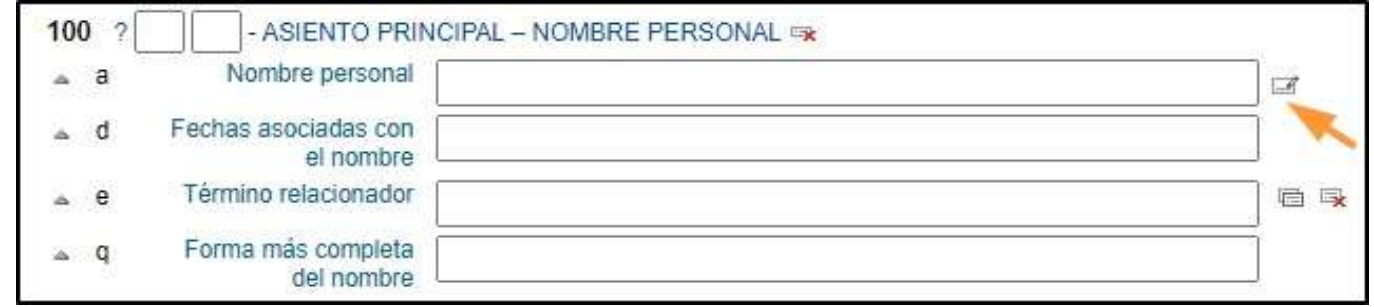

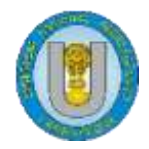

Se desplegará una caja donde se digitará los datos del autor.

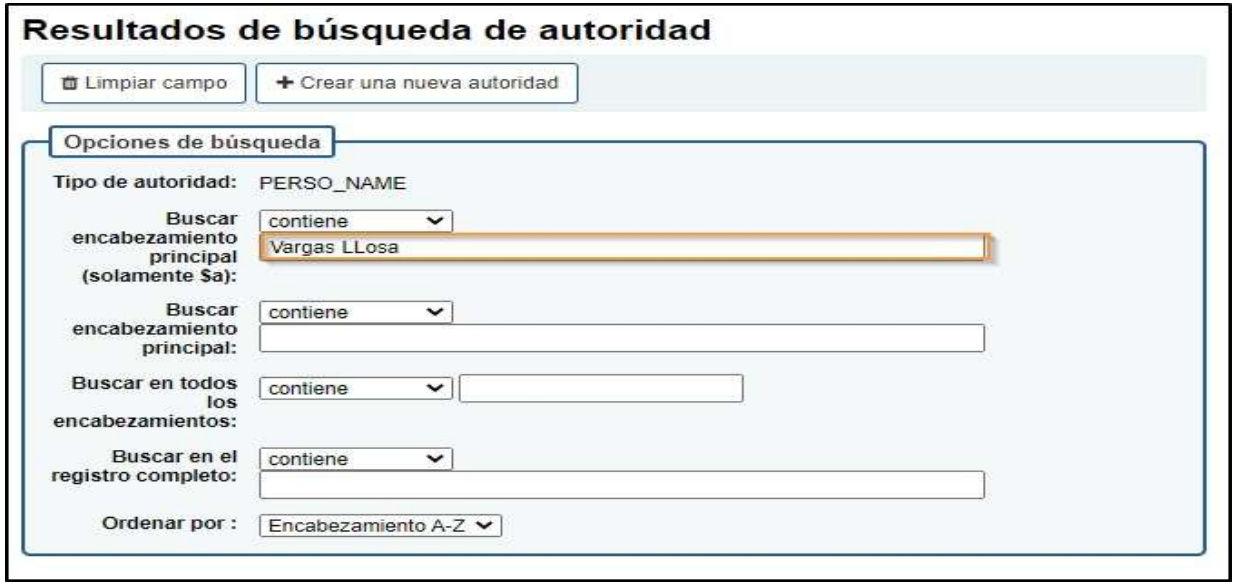

De existir el registro del autor, Koha mostrará los resultados de los registros que tengan coincidencias con la búsqueda realizada, bastará seleccionar la opción **Elegir** para que los datos del autor se copien al campo 100.

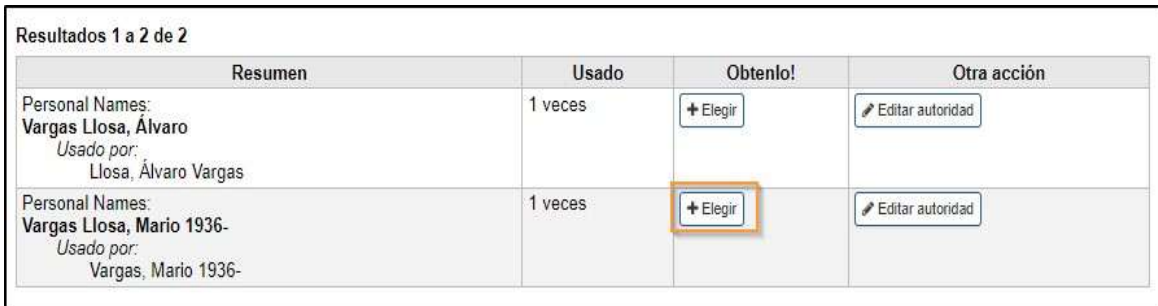

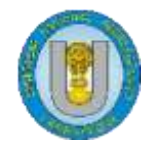

De no existir registro del autor, se deberán ingresar los datos dando clic en la opción **Crear una nueva autoridad**.

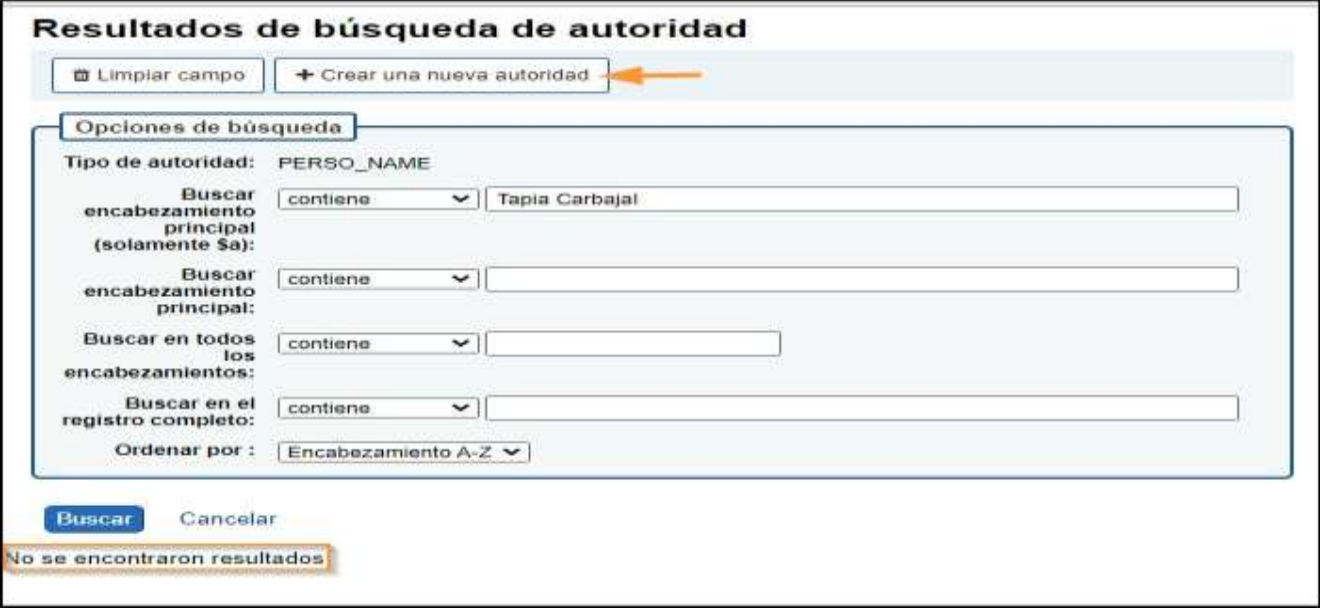

Se abrirá un registro en formato Marc 21 desde el módulo de autoridades para autores personales y se procederá a ingresar todos los datos del autor, los campos están agrupados en pestañas desde el 1 hasta el 8.

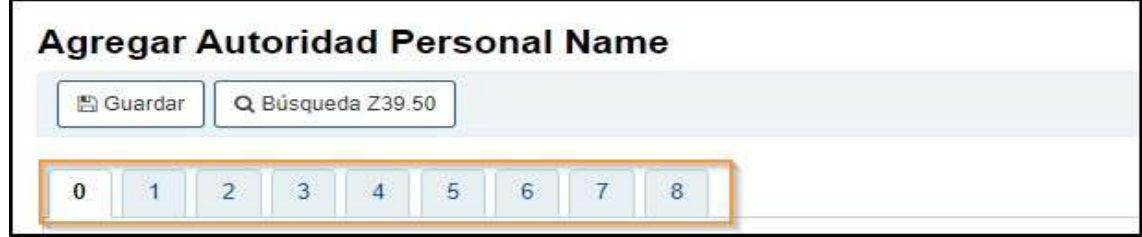

Se llenan los campos de acuerdo al tipo de autor, para tener mayor información sobre el ingreso de los tipos de autores, los indicadores y demás campos es necesario consultar el Formato Marc 21.

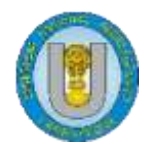

# **1.1.3. Campos 2XX**

En esta sección se ingresan los datos del libro como la mención del título, variantes del título, edición y datos del pie de imprenta.

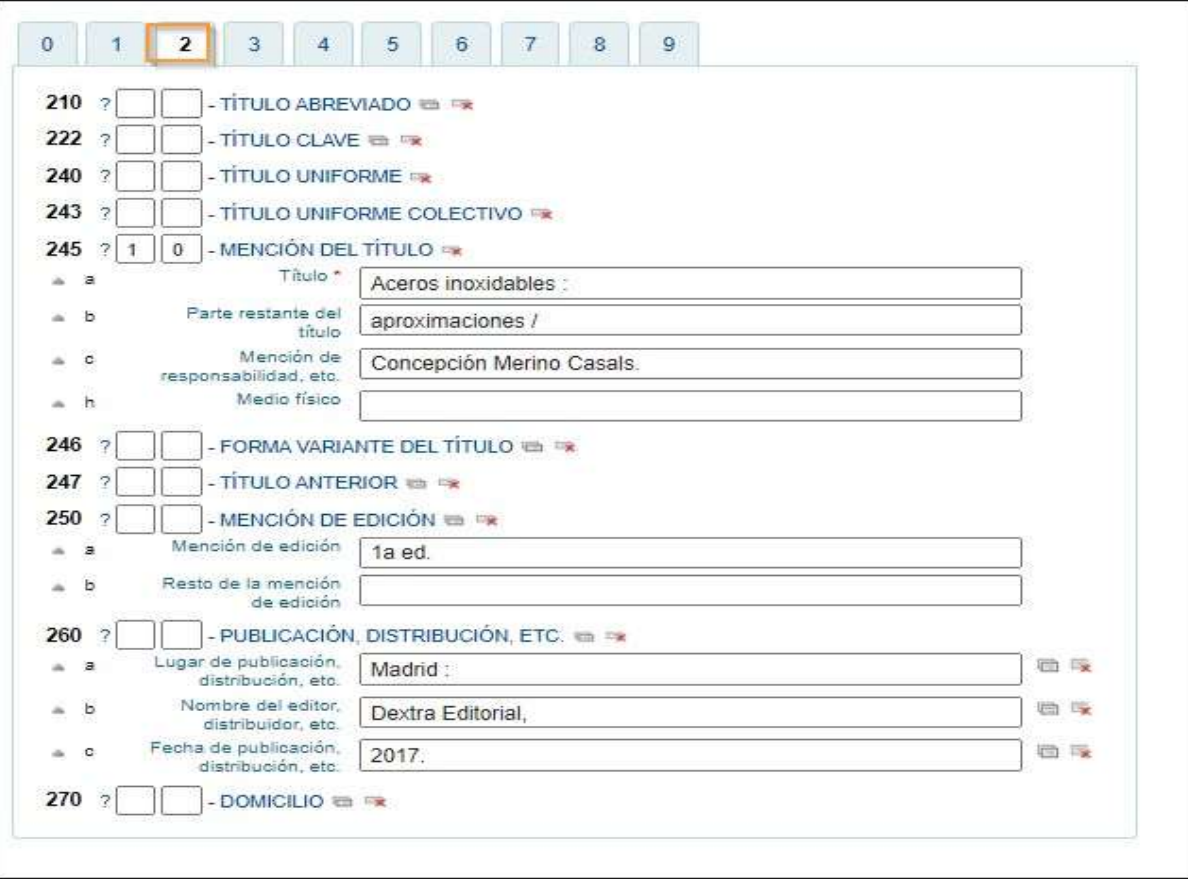

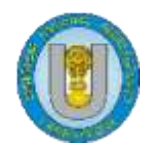

# **1.1.4. Campos 3XX**

En este grupo solo es necesario ingresar el campo 300, donde se detallan los datos que describen el formato del material que se está trabajando.

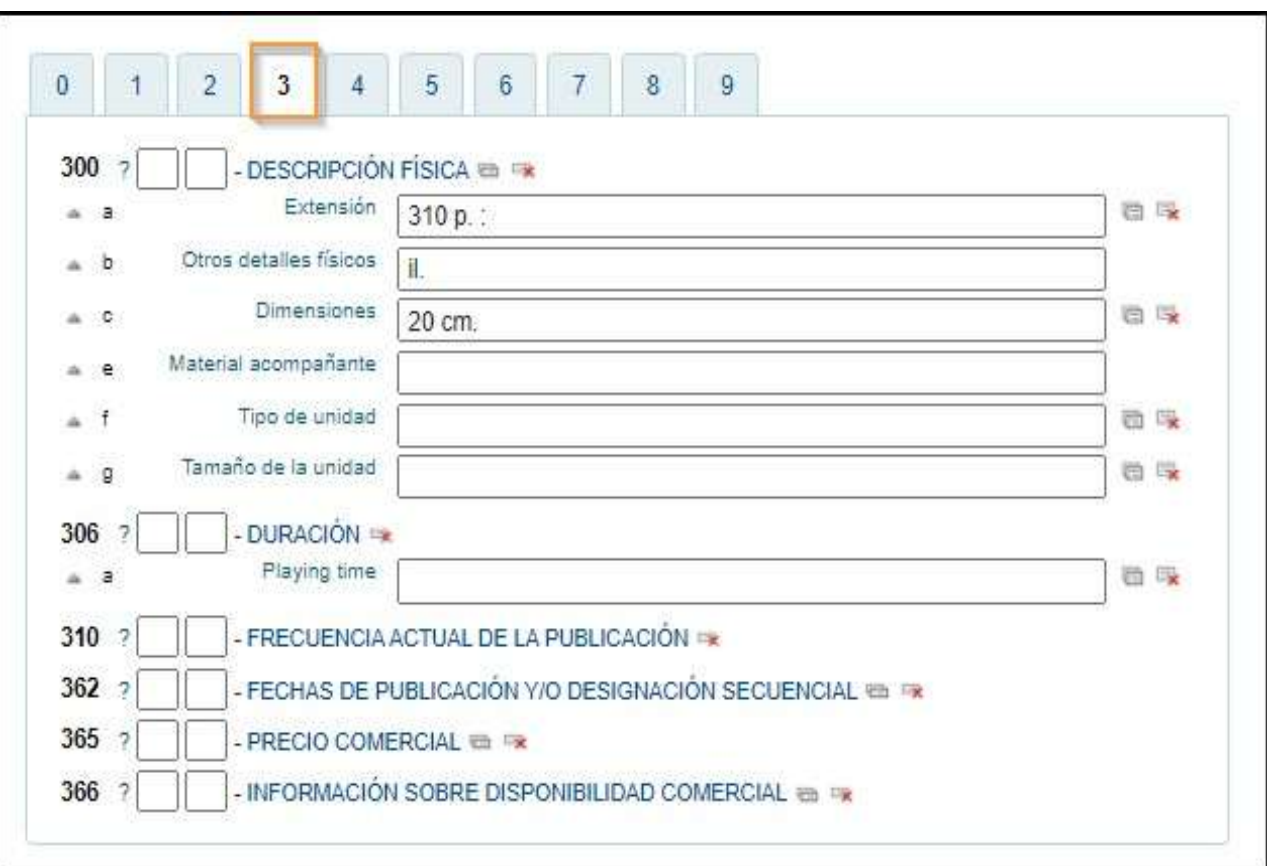

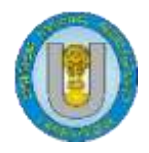

# **1.1.5. Campos 4XX**

Ingresar el campo 490 cuando el libro es parte de una serie o colección.

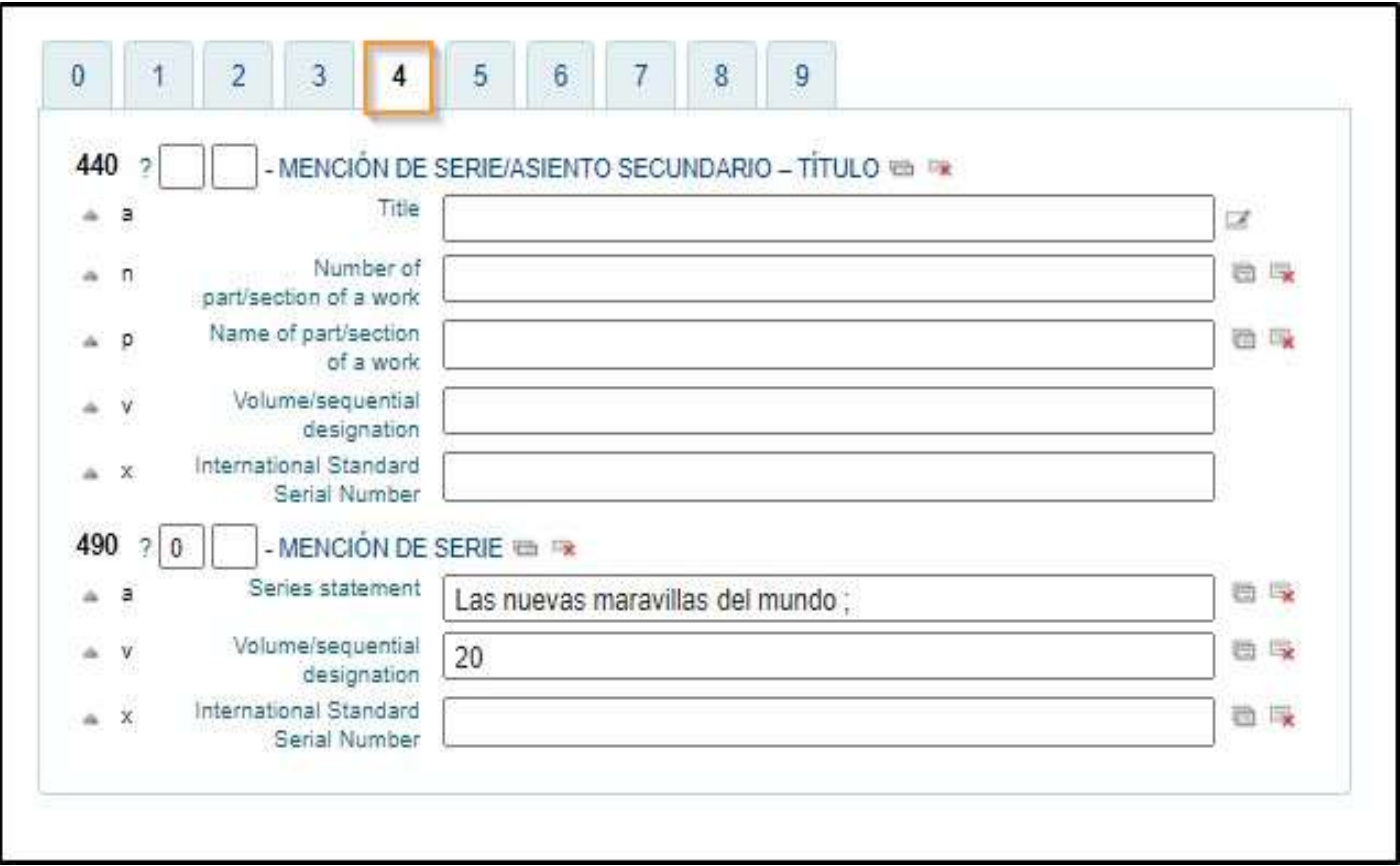

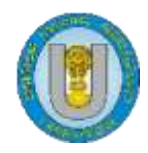

# **1.1.6. Campos 5XX**

Este grupo incluye campos para cada tipo de notas, los campos más usados son las 500 notas generales, 504 notas de bibliografía e índice, 505 notas de contenido y 520 notas de resumen.

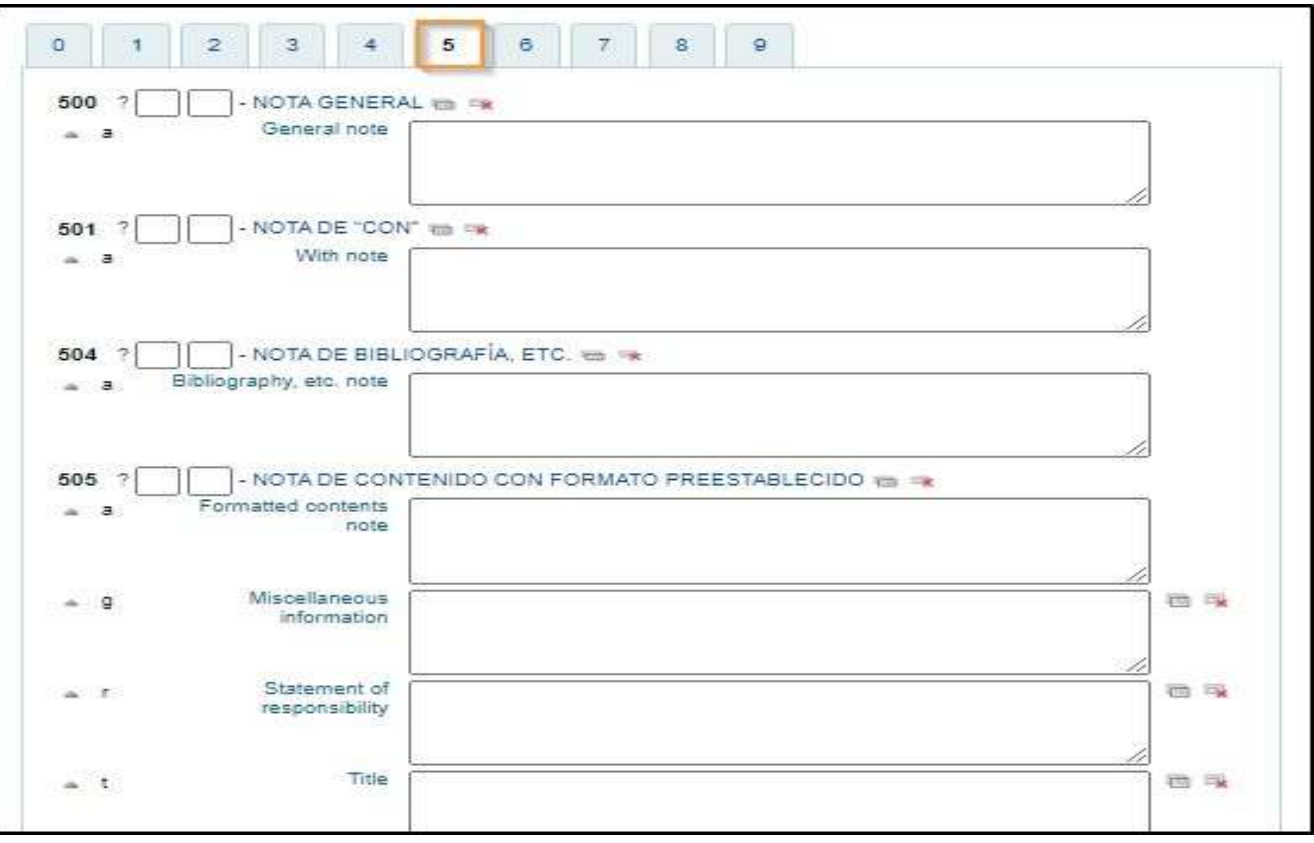

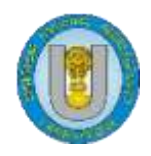

## **1.1.7. Campos 6XX**

En estos campos se ingresan los **temas** o asientos secundarios que describen el contenido de la obra que se está describiendo, este grupo incluye campos como el 600 para temas referidos a personas, 610 para temas referidos a organizaciones, 611 describen los temas de reuniones y conferencias, 630 para temas de títulos uniformes, 650 para materias y 651 para temas geográficos.

Este grupo de temas al igual que los campos 1XX no deben ingresarse en el módulo de catalogación, deberán crearse o copiarse desde el módulo de autoridades.

Usaremos el campo 650 como ejemplo de cómo llenar los campos y subcampos en esta plataforma, se debe hacer clic en el **editor de etiquetas** para buscar el tema en el módulo de autoridades.

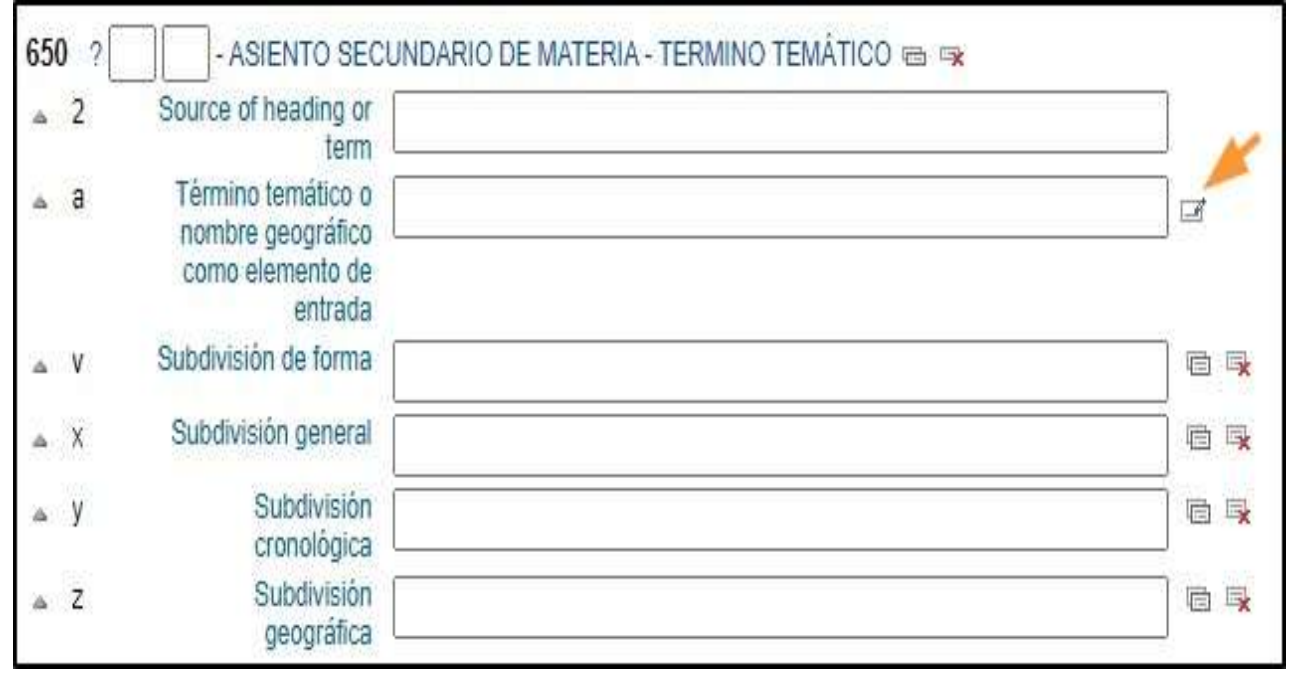

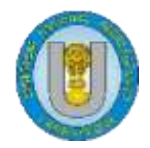

Se desplegará una caja donde se digitará el tema que se desea ingresar.

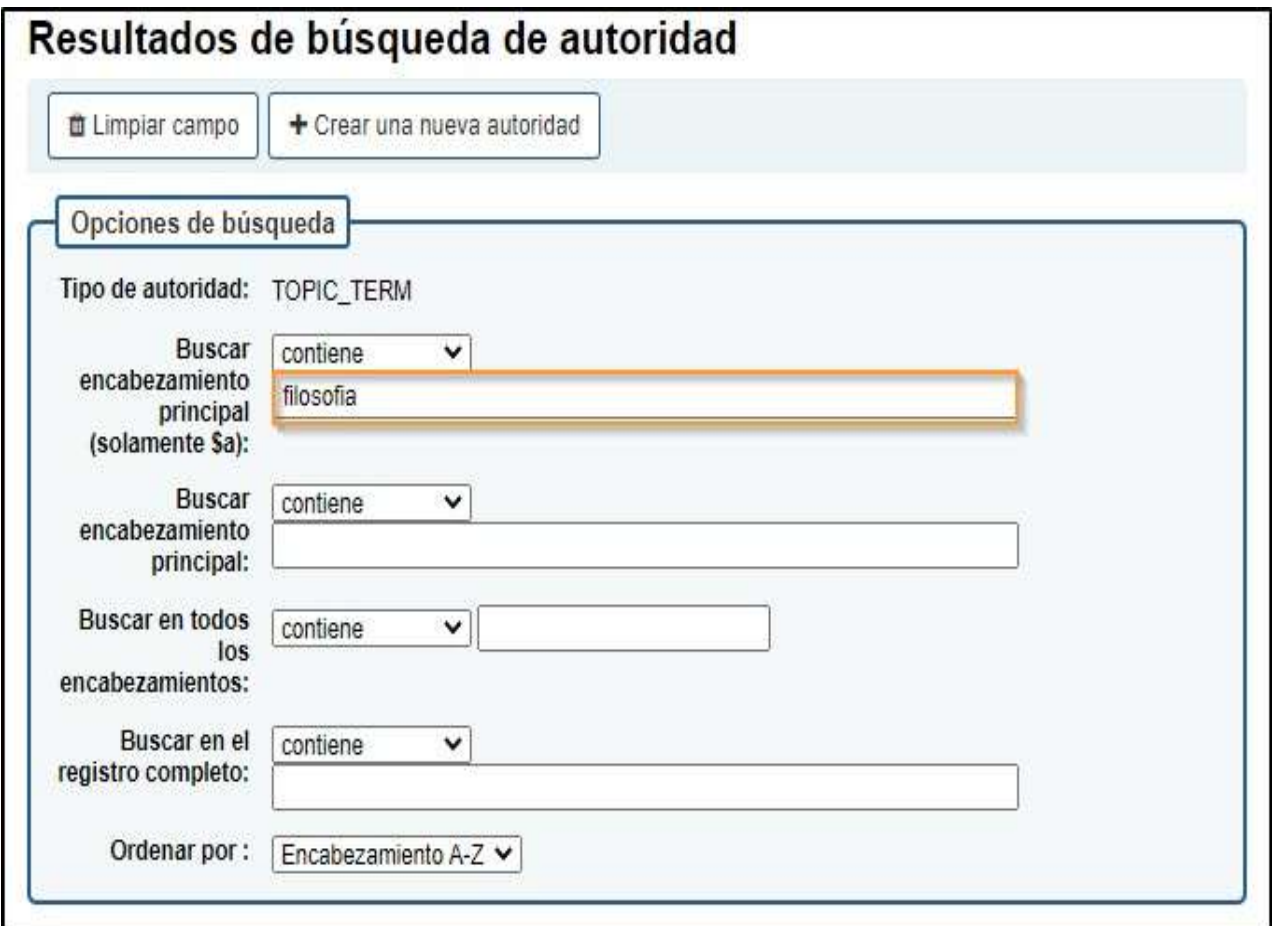

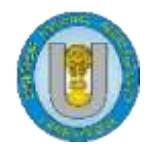

De existir el registro del tema, Koha mostrará los resultados de los registros que tengan coincidencias con la búsqueda realizada, bastará seleccionar la opción elegir para que los datos del autor se copien al registro 650.

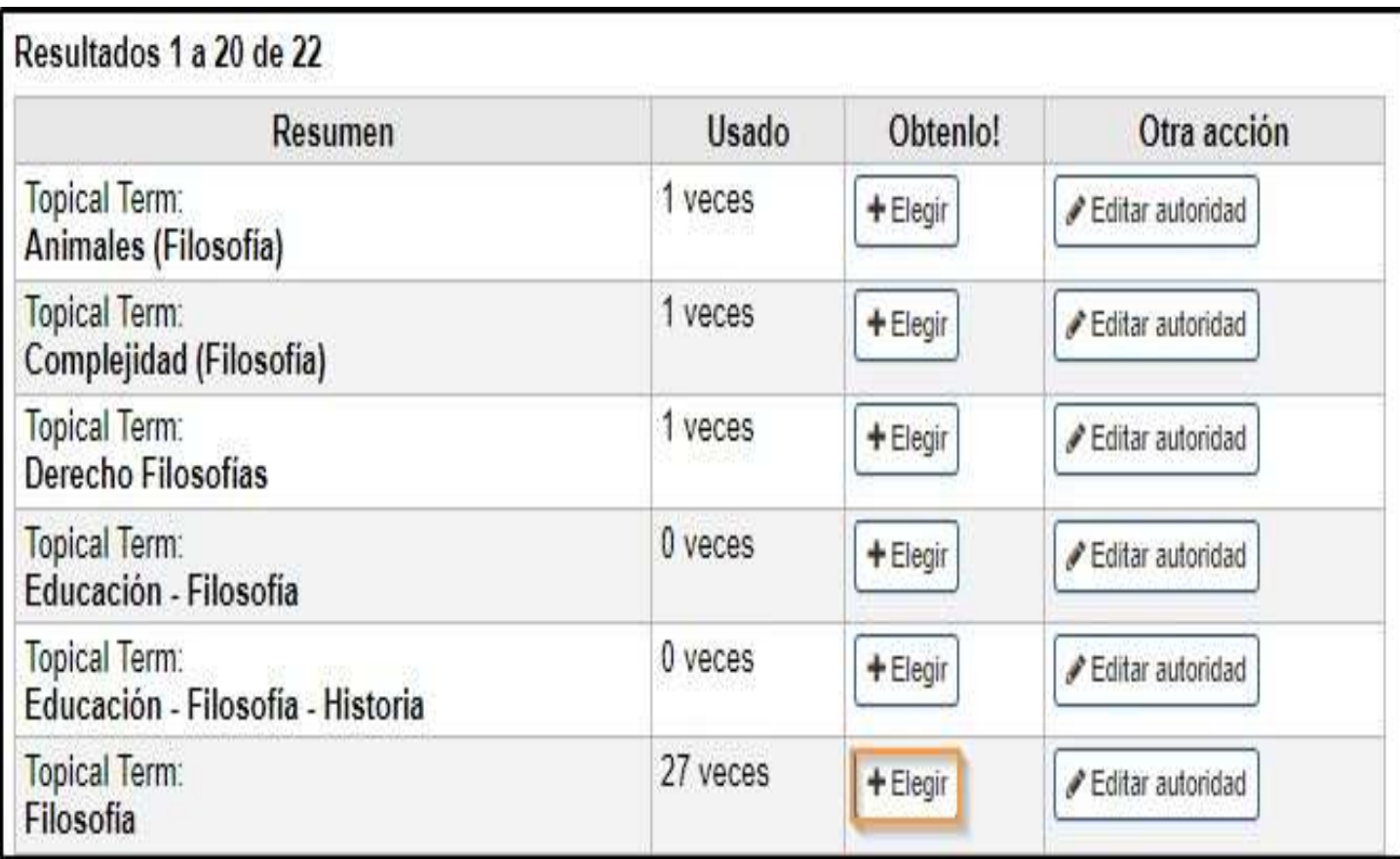

De no existir registro del tema, se deberá ingresar dando clic en la opción **Crear una nueva autoridad**.

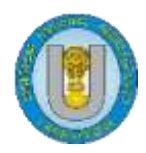

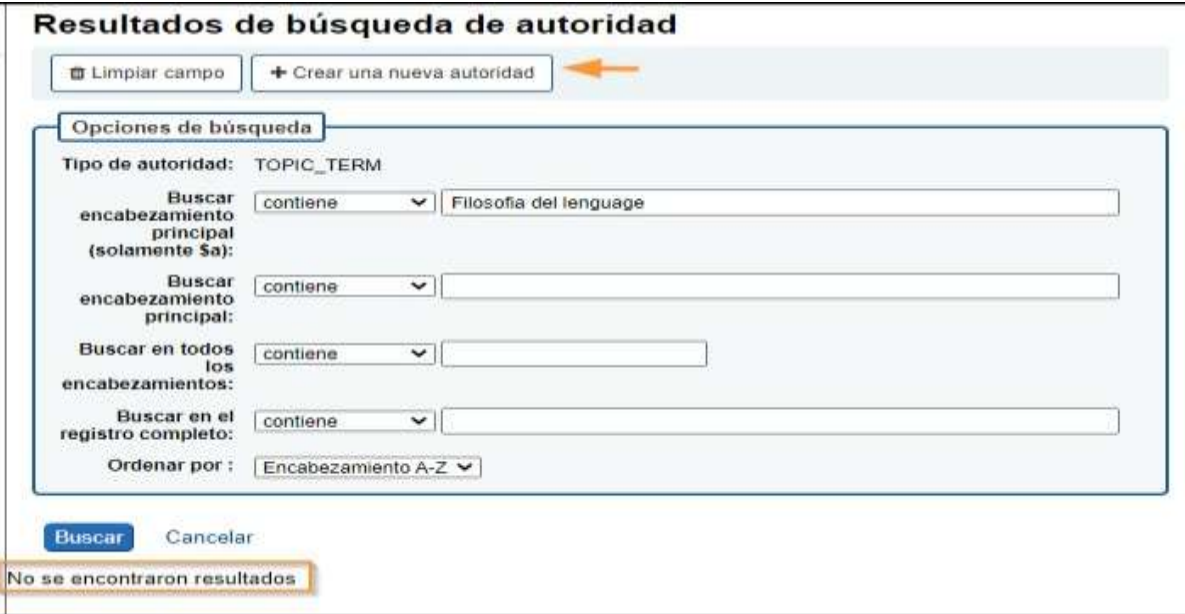

Se abrirá un registro en formato Marc 21 desde el módulo de autoridades para temas y se procederá a ingresar el tema, los campos están agrupados en pestañas desde el 1 hasta el 8.

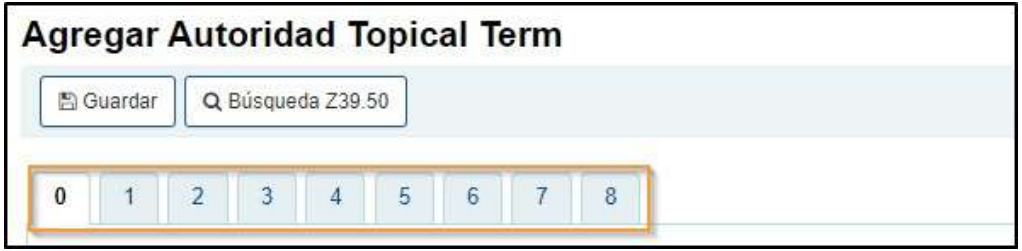

Se llenan los campos de acuerdo al tipo de tema, para tener mayor información sobre el ingreso de información, los indicadores y demás campos es necesario consultar el Formato Marc 21.

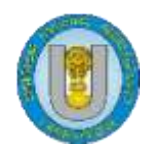

## **1.1.8. Campos 7XX**

En esta sección se ingresan las entradas secundarias o todos los coautores, coordinadores, editores, compiladoras entre otros del material, el catalogador podrá elegir dependiendo del tipo de colaborador. Los campos 700, 710, 711, 730 y 740 son los campos más usados, los campos 7XX son repetibles, por lo tanto se podrán usar los que sean necesarios.

Si el colaborador es nuevo se deberá crear su registro en el módulo de autoridades pero si ya fue registrado previamente solo se tomarán sus datos del módulo de autoridades. En ningún caso se debe digitarlo en el módulo de catalogación.

Para los efectos del manual se usará como ejemplo el campo 700, el catalogador debe proceder de la misma forma de ser el caso para los otros tipos de autores. Se debe elegir la función **Editor de etiquetas** para buscar al autor o crear un registro del mismo.

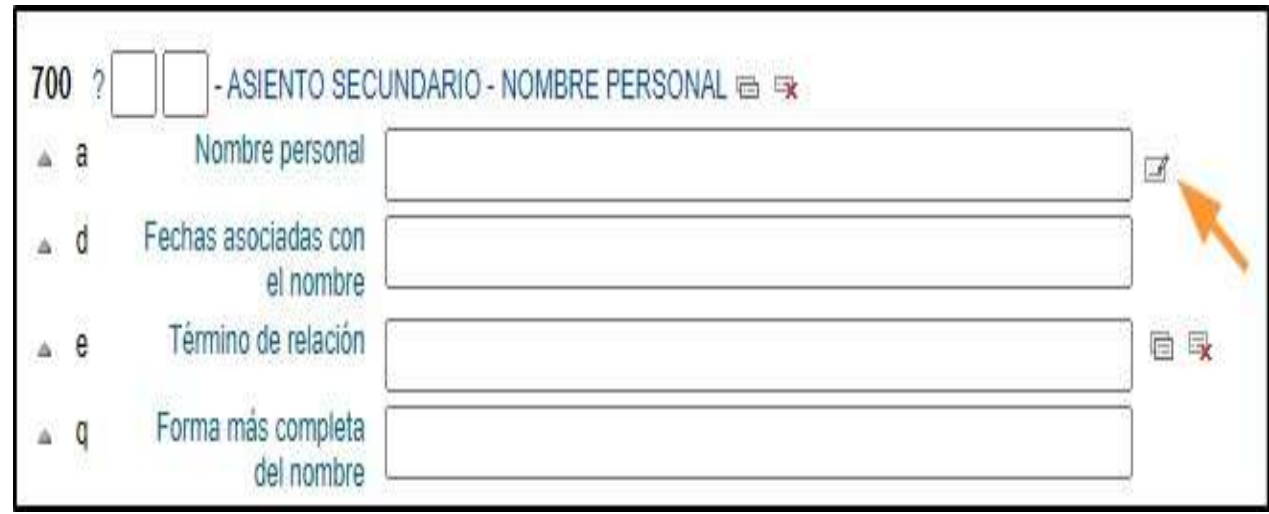

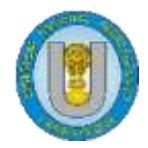

Se desplegará una caja donde se digitará los datos del colaborador.

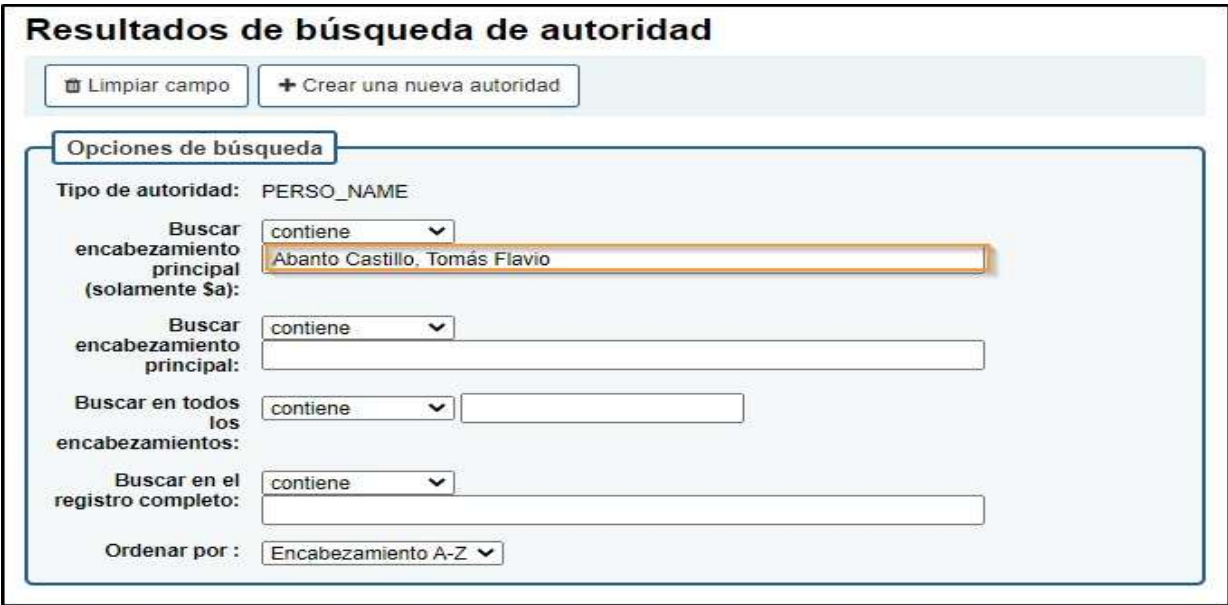

De existir el registro del colaborador, Koha mostrará los resultados de los registros que tengan coincidencias con la búsqueda realizada, bastará seleccionar la opción **Elegir** si solo se necesita copiar los datos o editar autoridad si es necesario editar se debe elegir la opción **Editar autoridad**.

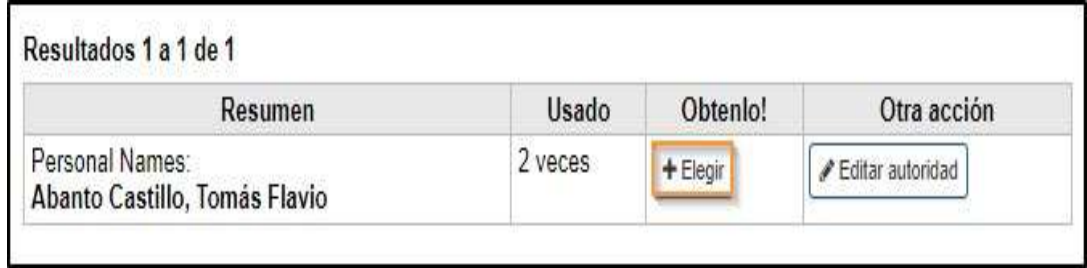

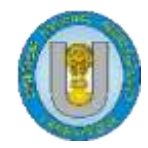

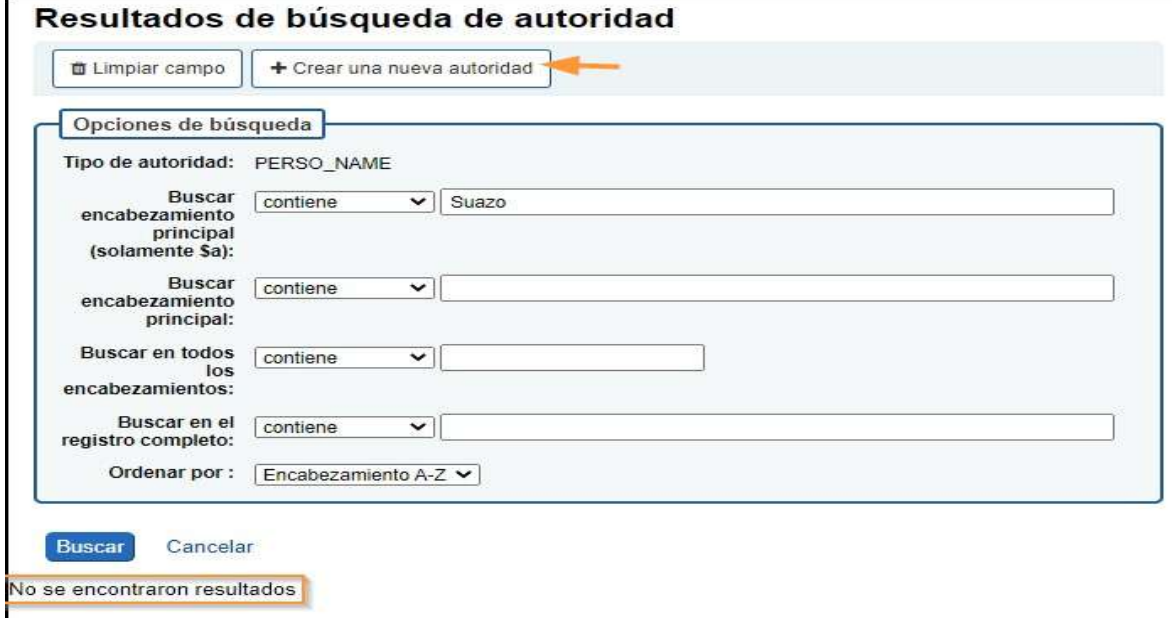

De no existir registro del colaborador, se deberán ingresar sus datos dando clic en la opción **Crear una nueva autoridad**.

Se abrirá un registro en formato Marc 21 desde el módulo de autoridades para autores personales y se procederá a ingresar todos los datos del colaborador, los campos están agrupados en pestañas desde el 1 hasta el 8.

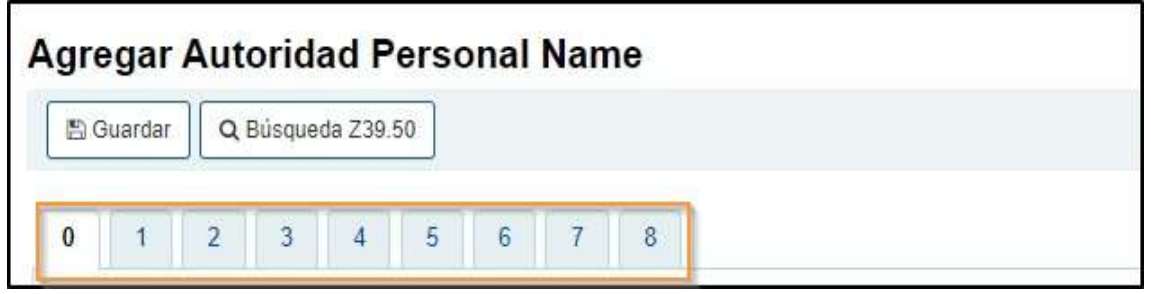

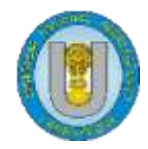

Una vez ingresados todos los datos del colaborador se deberán jalar los datos al registro de catalogación.

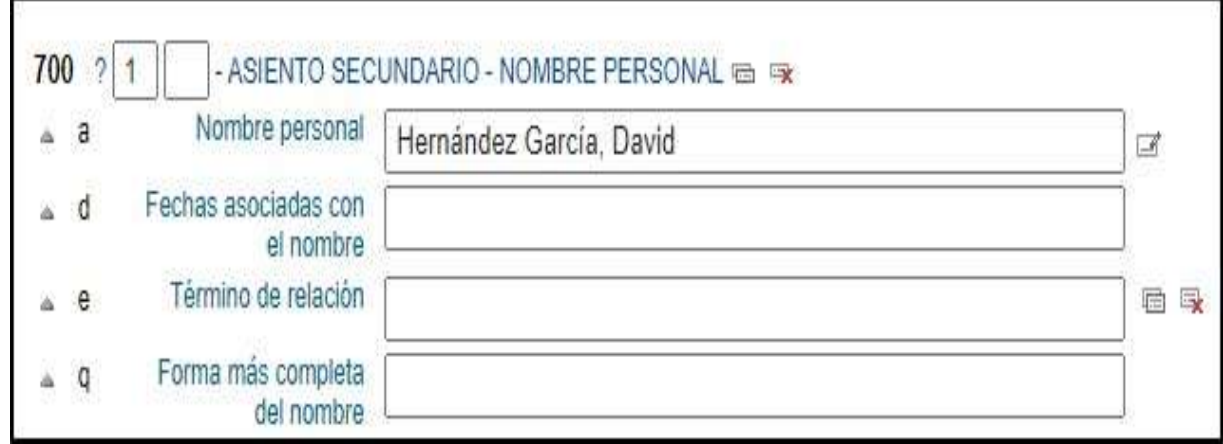

Dependiendo del rol que cumpla el colaborador en la obra, tales como editor, compilador, coordinador se indicará su función en el subcampo **e**.

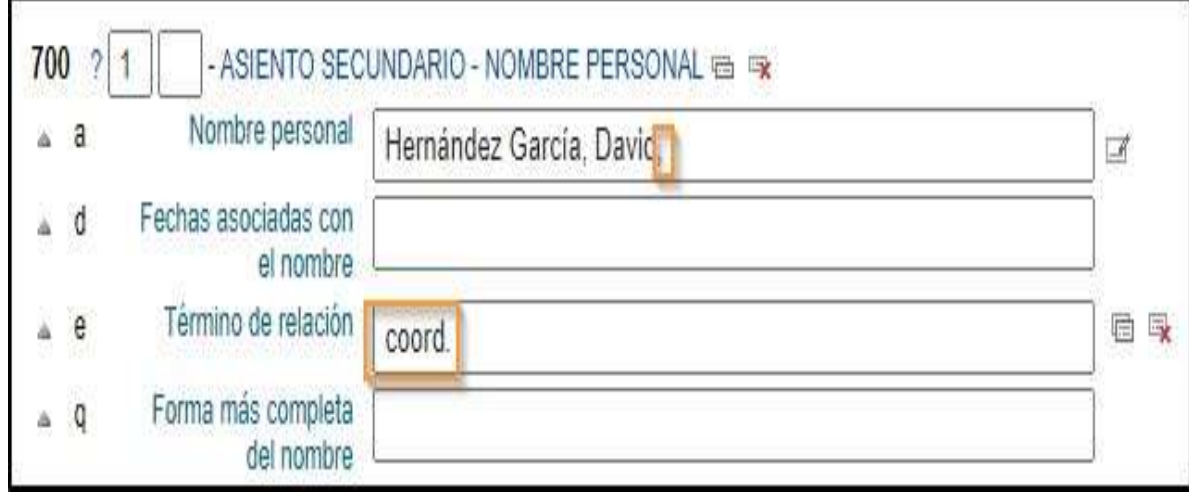

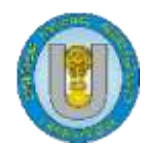

# **1.1.9. Campos 9XX**

Una vez ingresado todos los datos de la obra, en este grupo se trabajará el campo 942, en este campo se colocan datos como la fecha de catalogación y las iniciales del catalogador quien trabajó la obra.

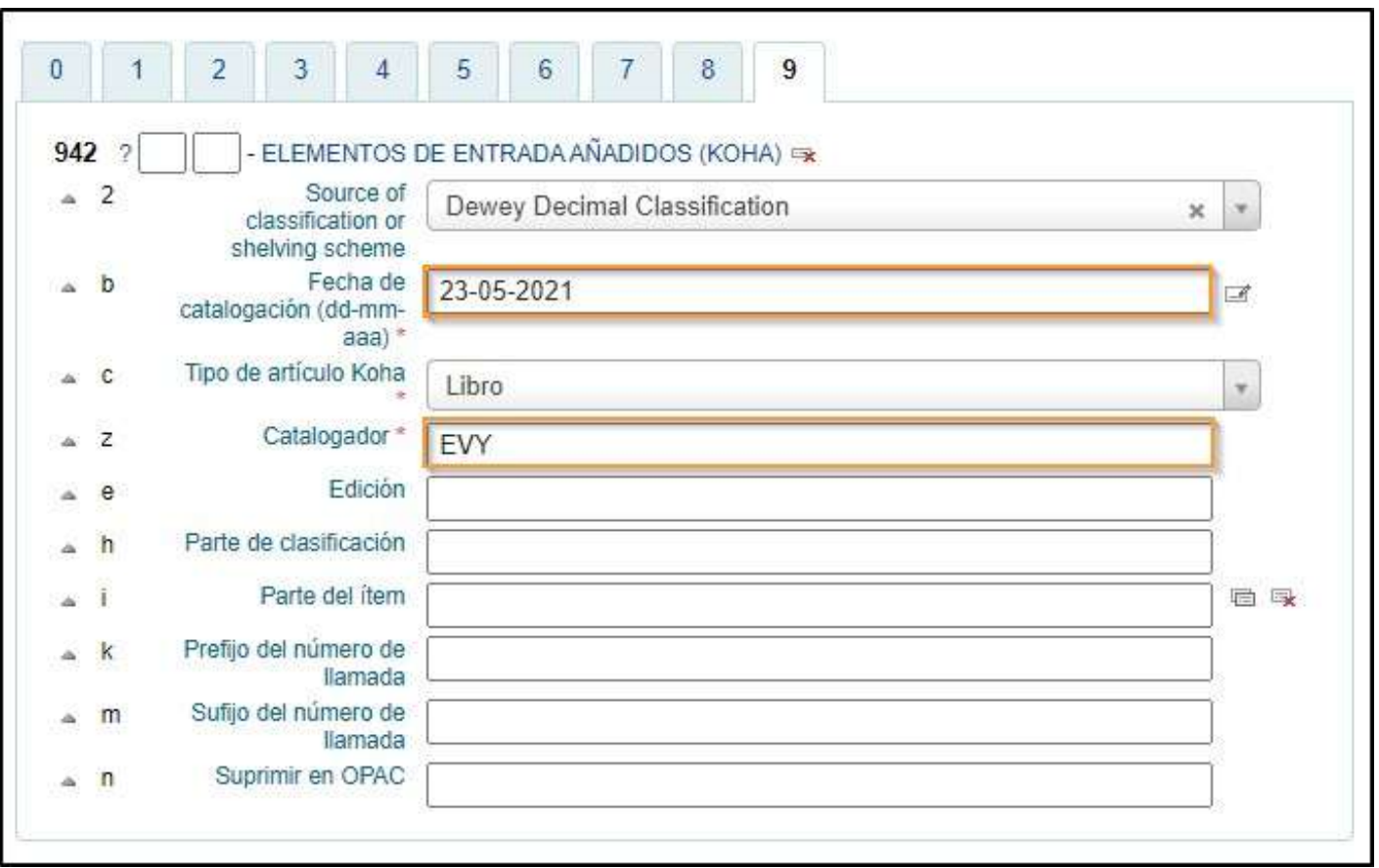

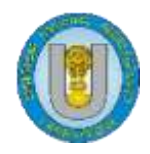

### **1.2. Nuevo ítem**

Una vez terminado crear el registro y de hacer la descripción bibliográfica de la obra, es necesario ingresar el ejemplar que se está trabajando para ellos ir al ícono nuevo y seleccionar la opción **Nuevo ítem**. y se procederá a ingresar los datos del ítem o ejemplar.

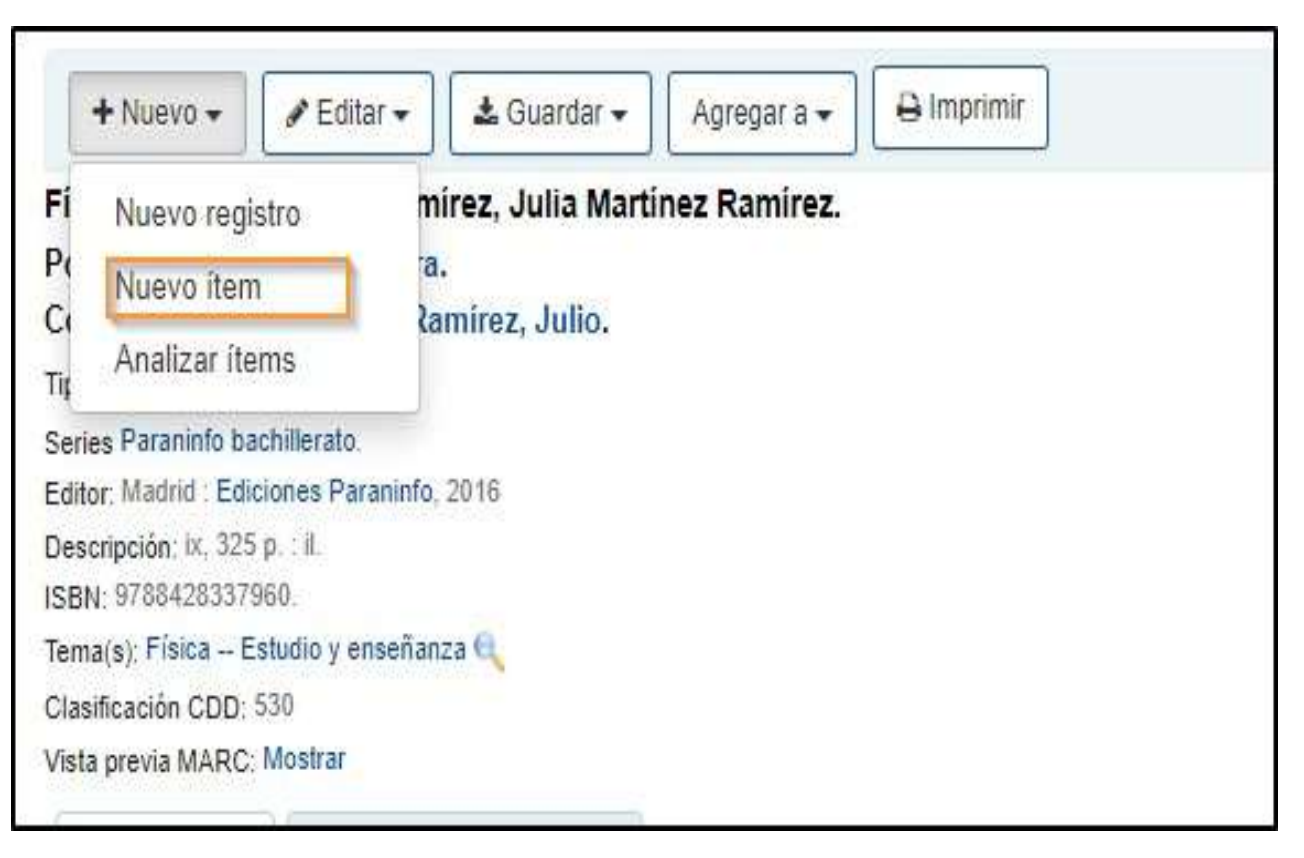

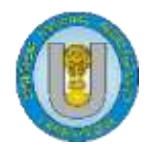

Se procede a ingresar los datos del ítem o ejemplar, es importante no olvidar el colocar el número del ejemplar que se está agregando y para un mayor control las iniciales del catalogador que está ingresando el material. Una vez ingresados todos los datos, hacer clic en **Agregar nuevo ítem**.

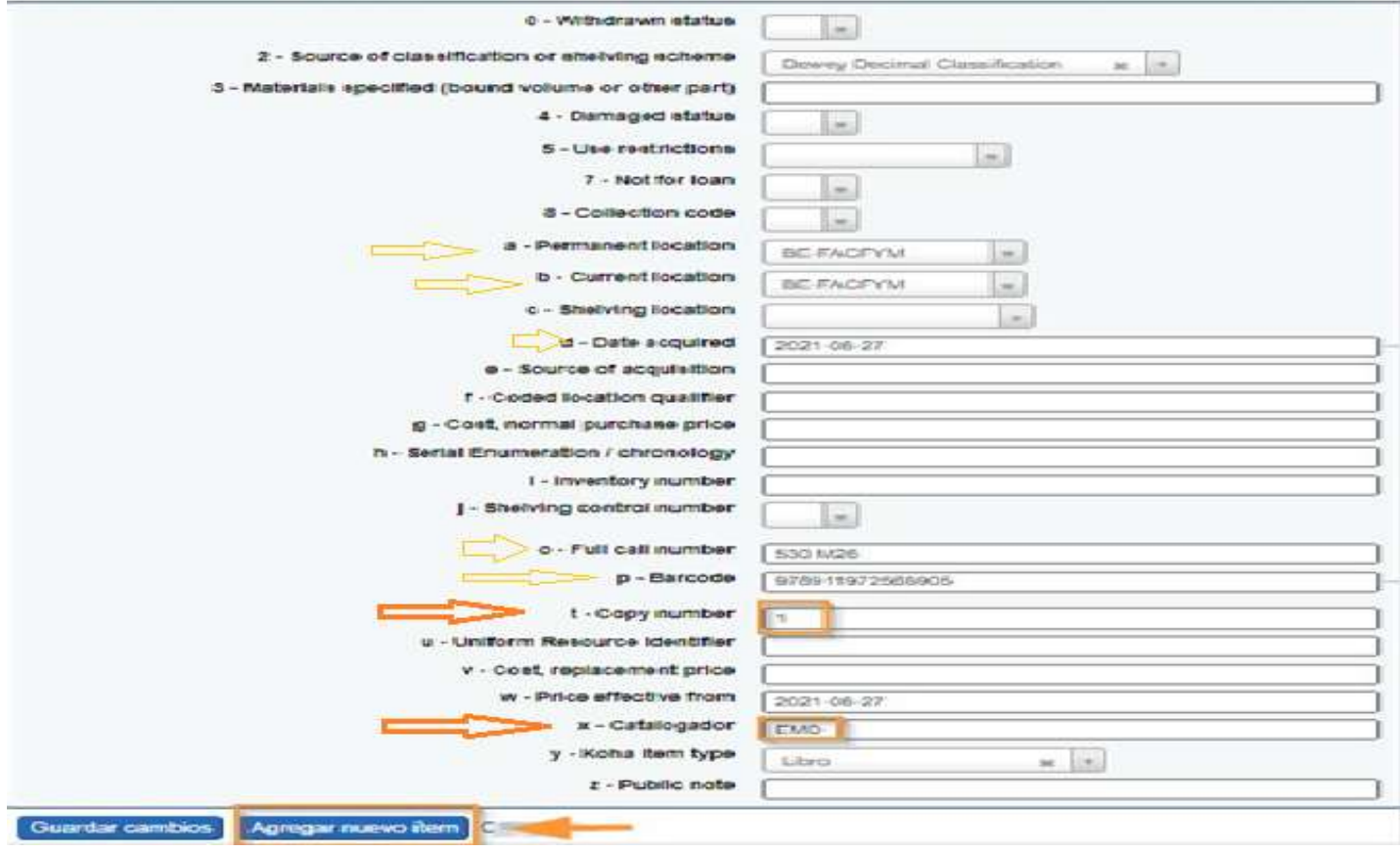

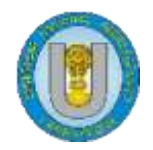

Es necesario indicar que en ningún caso se debe crear un registro nuevo si el ejemplar que se está trabajando pertenece a una biblioteca distinta, solo se debe agregar un nuevo ítem y asignar la biblioteca y el número de ejemplar que le corresponde. Como en el ejemplo que se muestra a continuación.

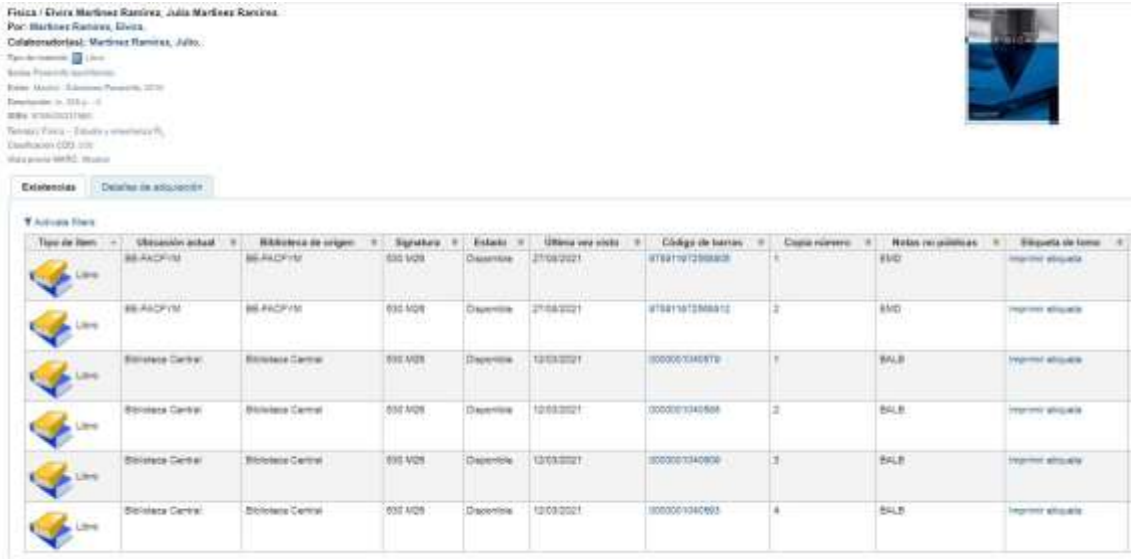

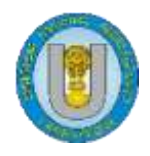

# 2. Autoridades

En este módulo se crean las autoridades que servirán para llenar los datos en los campos 1XX, 6XX y 7XX del SIBI-UNPRG, adicionalmente se podrán administrar desde este módulo a todas las autoridades ya sea editando, combinando o eliminando los registros que el catalogador considere necesario. Para ingresar a este módulo se debe ingresar al ícono de autoridades.

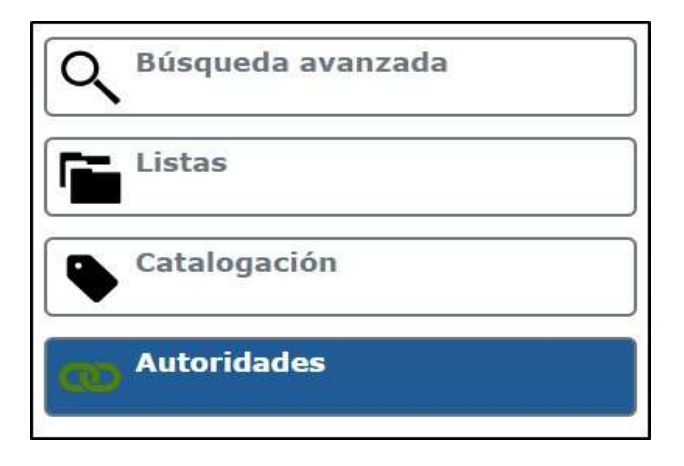

Una vez ingresado al módulo, la plataforma mostrará una caja en la que se realizará una búsqueda general dejando marcada la opción **Default**.

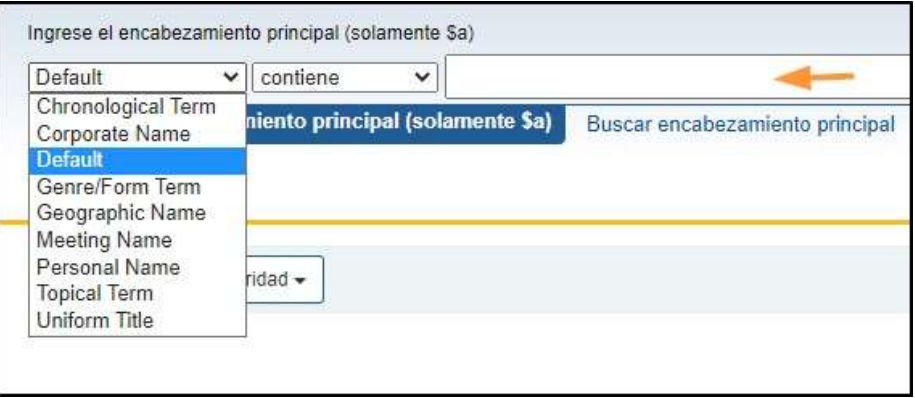

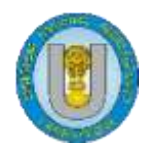

O una búsqueda más precisa eligiendo entre los diferentes tipos de autoridades, para el caso de este ejemplo se mostrará una búsqueda de una autoridad temática.

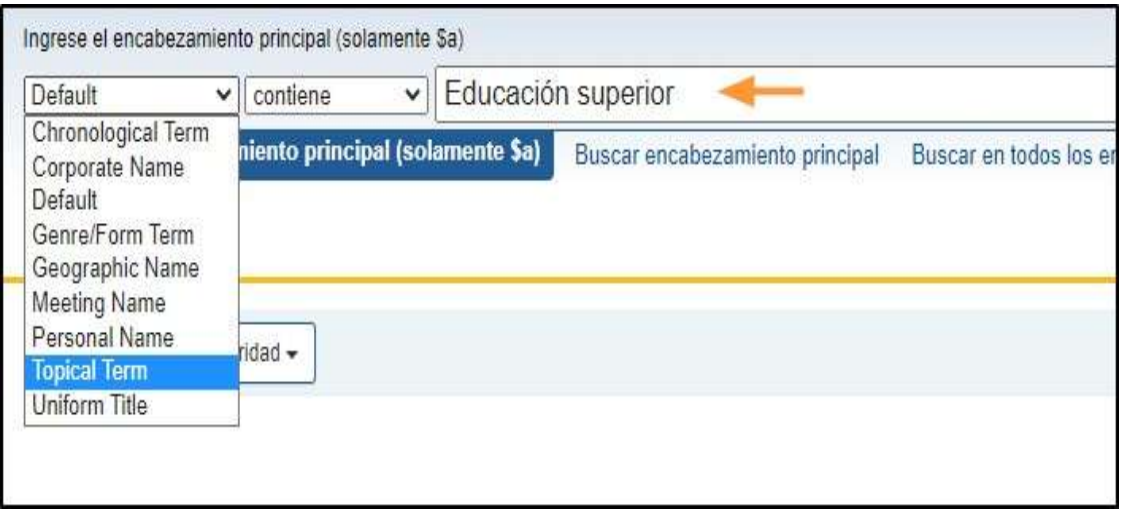

Una vez identificada la autoridad el catalogador podrá realizar acciones como editar y combinar autoridades, ingresar al detalle de la autoridad o visualizar todos los registros en los que la autoridad ha sido usada.

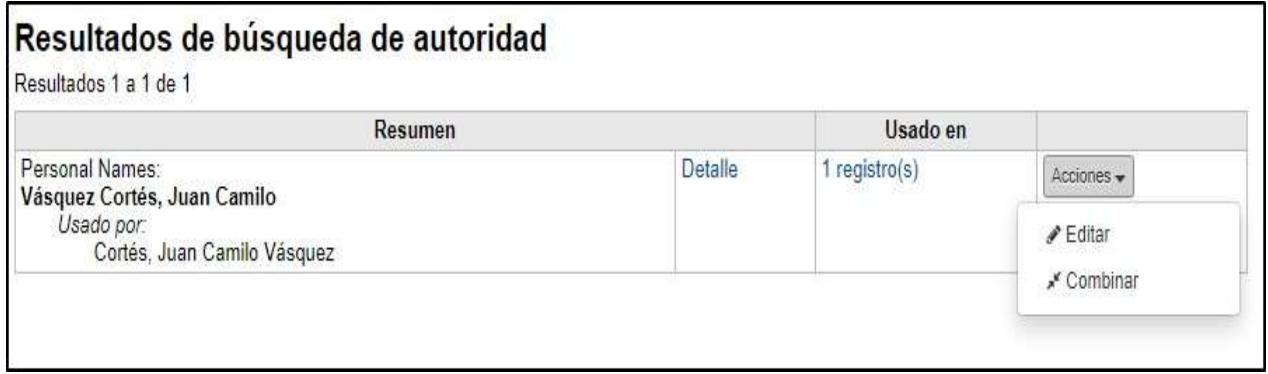

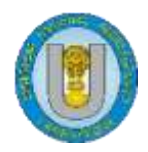

Haciendo clic en la opción **Detalle** se podrá visualizar cómo se trabajó el registro y todos los campos ingresados y de ser necesario se editará el registro con los cambios que se considere necesarios haciendo clic en la opción **Editar**.

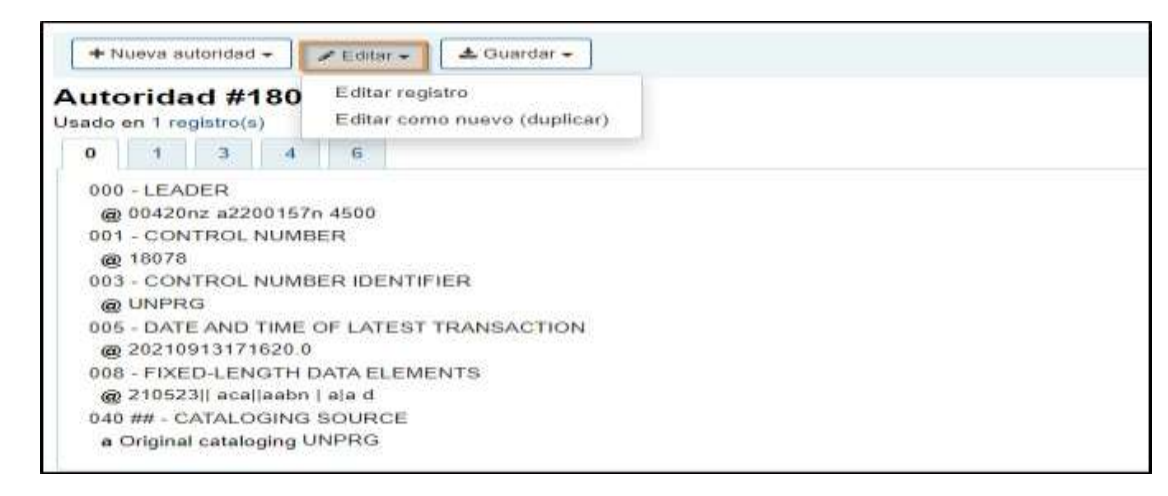

Para crear una nueva autoridad se hará clic en la opción **Nueva autoridad** y eligiendo el tipo de autoridad que se necesita ingresar se mostrarán todos los campos del registro. Del mismo modo si se necesita editar el registro de la autoridad se abrirán todos los campos para agregar o suprimir los datos. Es necesario revisar el formato Marc 21 para conocer los campos y la forma en que se deben llenar todos los campos por cada tipo de autoridad.

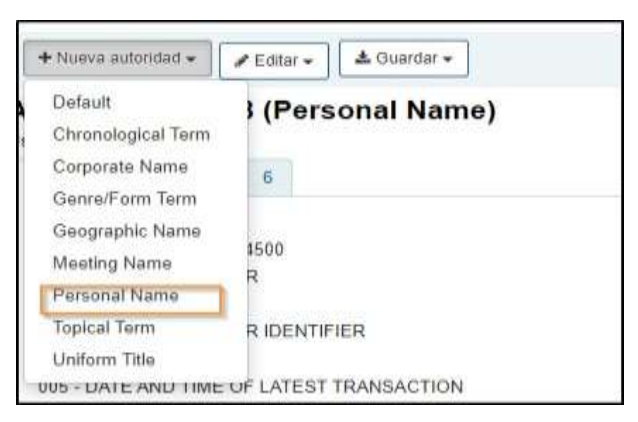

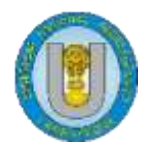

#### **2.1. Combinar registros**

Esta opción permite realizar el control de calidad, para unir o combinar autoridades que se hayan ingresado más de una vez, ya sea por error en la digitación o por la elección de la autoridad, este control permitirá evitar la duplicidad de autoridades y hará más eficiente la recuperación de registros cuando los usuarios finales hagan sus búsquedas de información.

Para poder combinar las autoridades se debe buscar por el término exacto o aproximado en el módulo de autoridades y dependiendo de la búsqueda formulada, la plataforma listará un conjunto de términos.

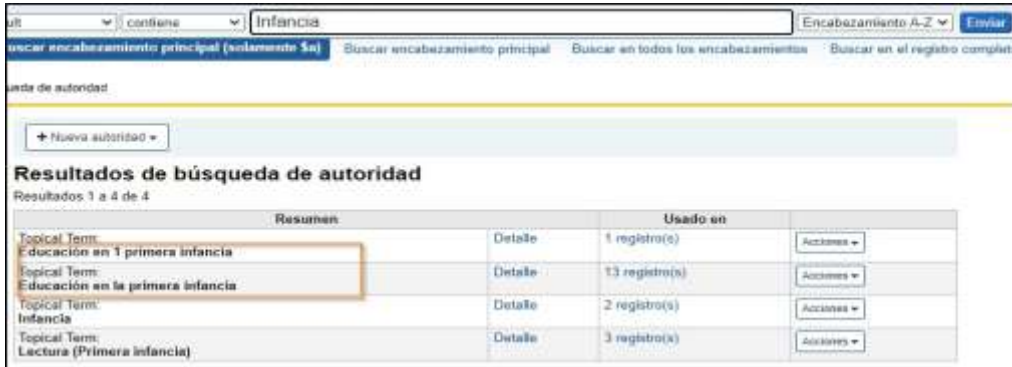

Una vez detectadas las autoridades que se necesitan combinar se debe seleccionar la autoridad errada procediendo a combinarla con la autoridad correcta, como resultado de esta combinación se reemplazará de manera automática el término errado por el término correcto en todos los registros que hayan usado el término que se está combinado.

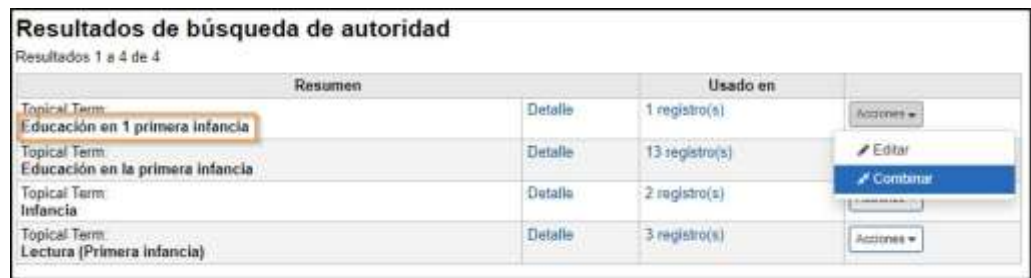

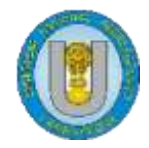

Una vez seleccionada la opción **Combinar** en la autoridad incorrecta se muestra un mensaje precisando cuál es la autoridad es la que se va a combinar.

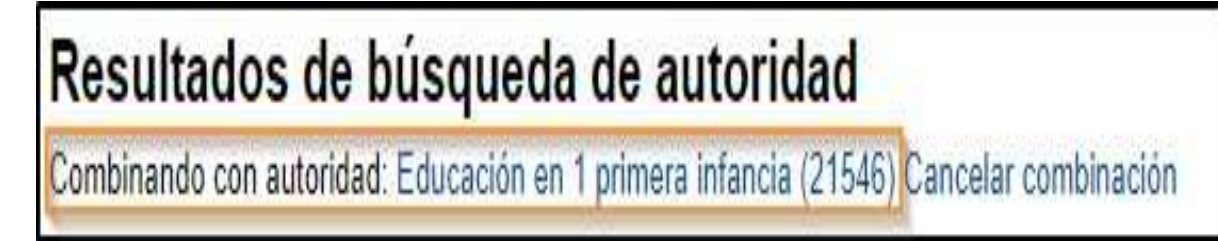

Luego el catalogador debe elegir en la autoridad correcta la acción combinar, esta acción le indica a la plataforma que es en esta autoridad donde se combinarán todos los registros.

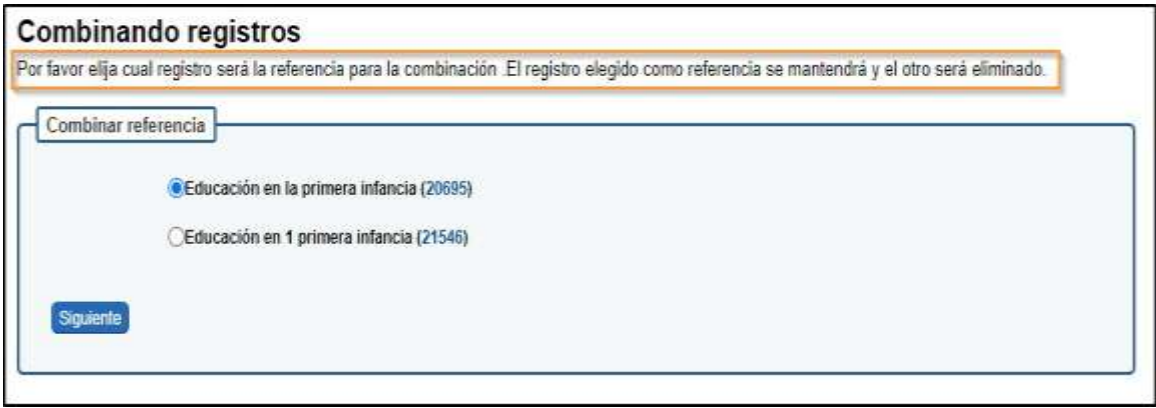

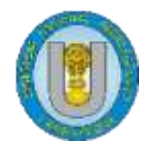

Seleccionar la opción siguiente y la opción combinar para dar por concluida la acción.

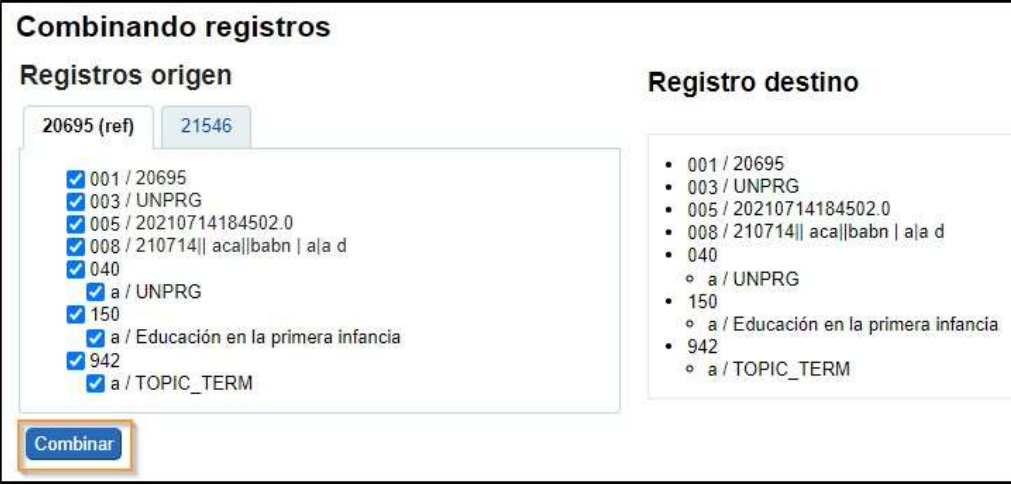

#### **2.2. Borrar registros**

Una vez combinadas las autoridades se debe borrar la autoridad que fue combinada, asegurándose antes que no exista ningún registro usando esta autoridad.

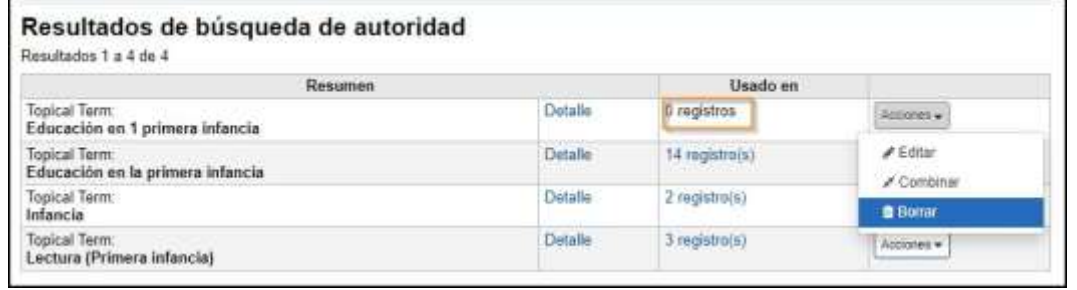

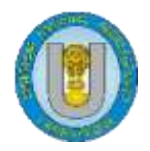